**Rational Application Developer** 

版本 7.0

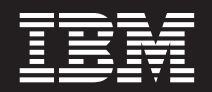

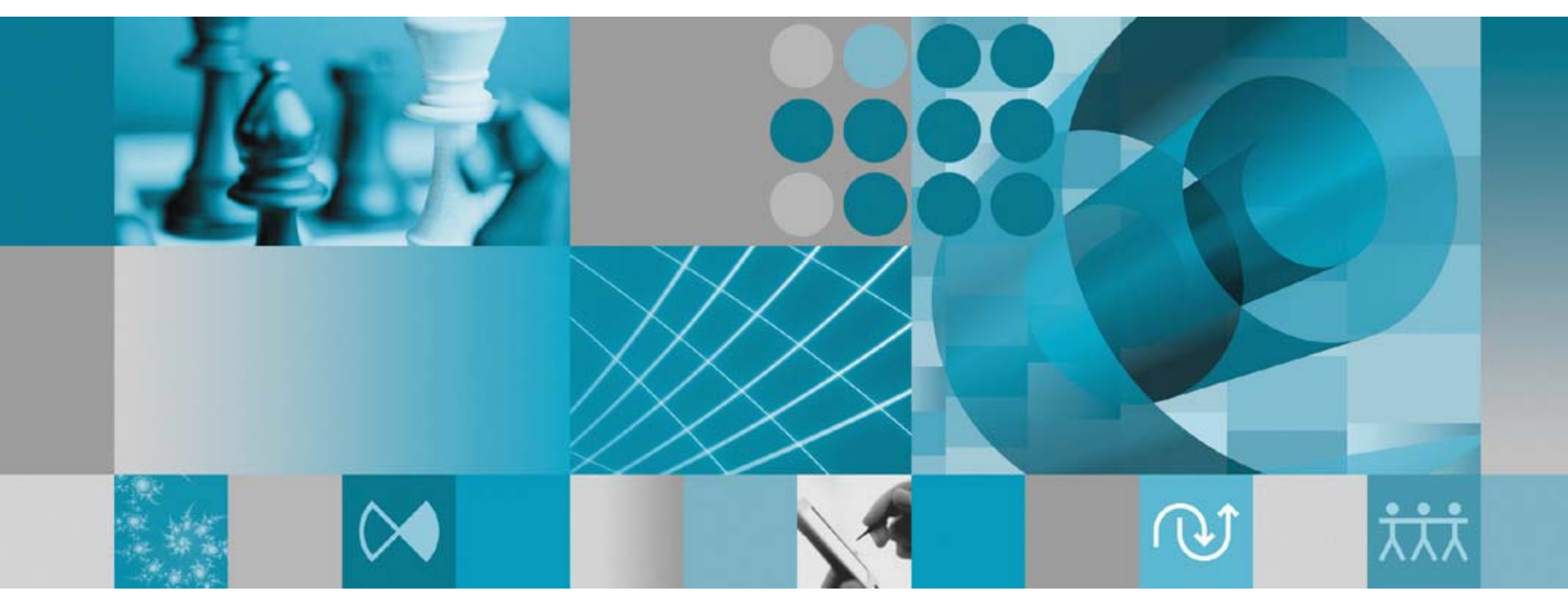

安装指南

# **Rational** ® **Application Developer**

版本 7.0

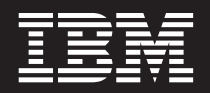

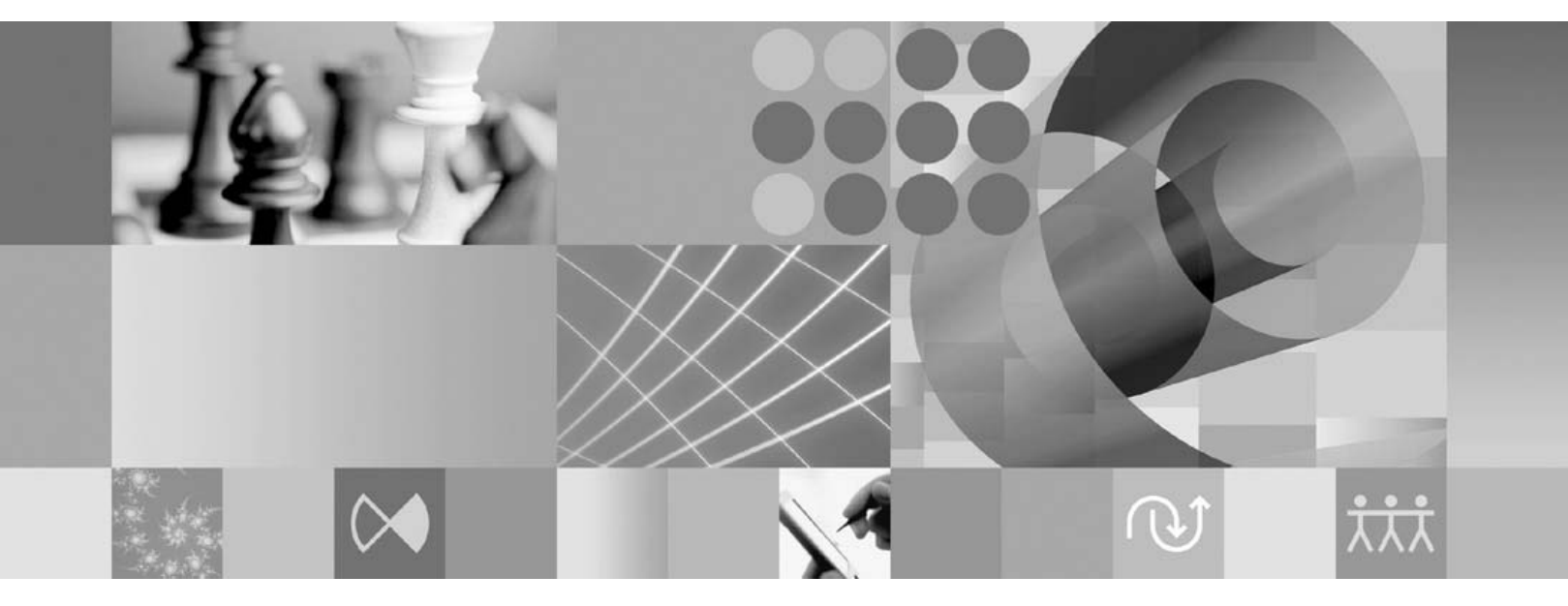

安装指南

#### · 注意 ·

在使用本资料及其支持的产品之前, 请阅读第85页的"声明"中的信息。

#### 第五版 (2007年6月)

本版本适用于 IBM Rational Application Developer V7.0 (部件号 5724-J19)以及所有后续发行版和修订版, 直到在新版 本中另有声明为止。

© Copyright International Business Machines Corporation 2000, 2007. All rights reserved.

# **目录**

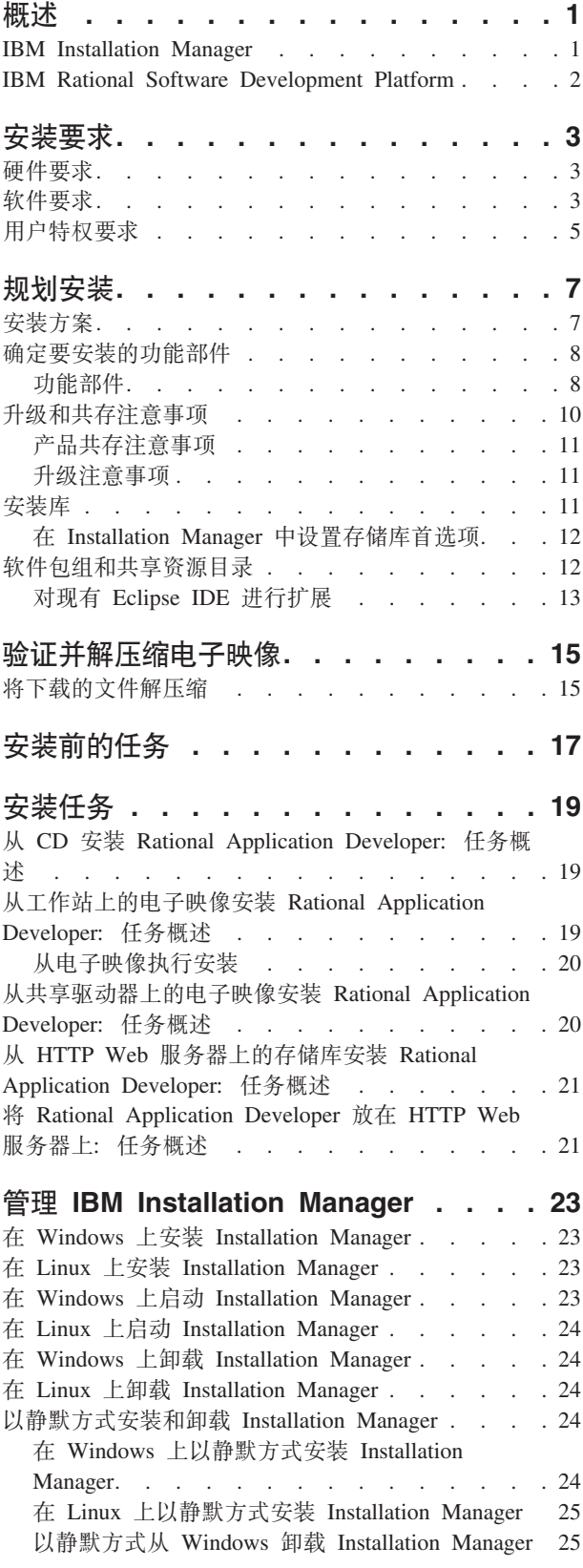

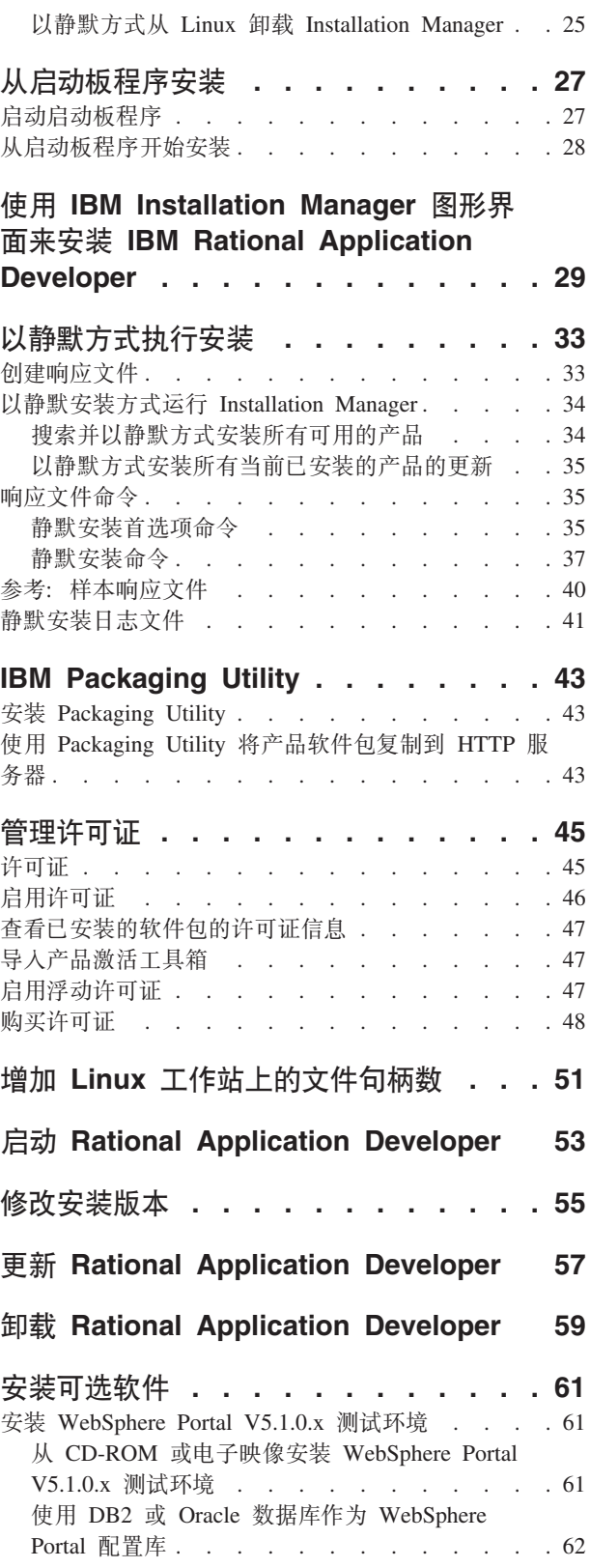

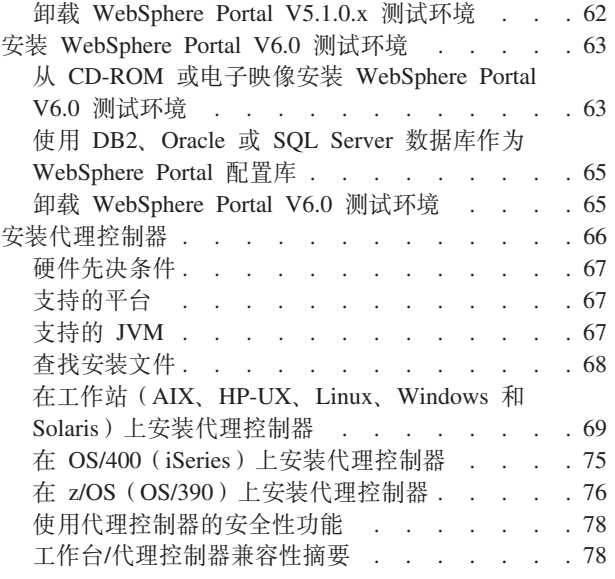

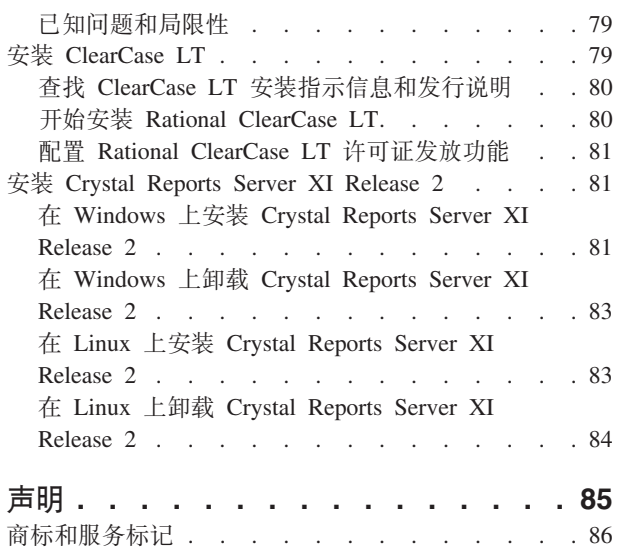

# <span id="page-6-0"></span>**概**述

本安装指南提供有关安装和卸载 IBM® Rational® Application Developer 的指示信息。

您可以找到此《安装指南》的最新在线版本, 网址为: [http://download.boulder.ibm.com/](http://download.boulder.ibm.com/ibmdl/pub/software/rationalsdp/v7/rad/70/docs/install_instruction/install.html) [ibmdl/pub/software/rationalsdp/v7/rad/70/docs/install\\_instruction/install.html](http://download.boulder.ibm.com/ibmdl/pub/software/rationalsdp/v7/rad/70/docs/install_instruction/install.html),

注: 要获取已更新的文档以及故障诊断信息、请参阅 [http://www.ibm.com/software/rational/](http://www.ibm.com/software/rational/support/documentation/) [support/documentation/](http://www.ibm.com/software/rational/support/documentation/)

#### **IBM Installation Manager**

IBM Installation Manager 程序帮助您将 Rational Application Developer 产品软件包安 装到工作站上。此程序还帮助您更新、修改和卸载此软件包以及其他已安装的软件 包。软件包可以是设计成由 Installation Manager 安装的产品、一组组件或单个组件。

无论采用哪一种安装方案在工作站上安装 Rational Application Developer, 都需使用 Installation Manager 来安装 Rational 软件包。

IBM Installation Manager 提供了许多能够节省您宝贵时间的功能。此程序将记录要安装 的软件组件、已安装的组件以及可供安装的组件。此程序会搜索更新,因此,您可以 确保安装最新版本的 Rational 产品软件包。Installation Manager 还提供了用于管理所安 装产品软件包的许可证的工具,并且提供了用于更新和修改软件包的工具。您还可以 使用 Installation Manager 来卸载产品软件包。

IBM Installation Manager 提供了六个向导,使您能够在产品软件包的生命周期内方便地 对其进行维护:

- 安装软件包向导指导您完成安装过程。您只需接受缺省设置即可安装产品软件包, 也可以修改缺省设置以进行定制安装。在安装产品软件包之前, 此向导将提供您在 向导中所作选择的完整摘要。使用此向导,可以同时安装一个或多个产品软件包。
- 更新软件包向导将搜索已安装的产品软件包的可用更新。更新可以是 Rational 产品的 已发布修订、新功能部件或新版本。此向导提供了有关更新内容的详细信息。您可 以选择是否应用更新。
- 借助修改软件包向导、可以修改已安装软件包的特定元素。在第一次安装产品软件 包期间,可以选择要安装的功能部件。以后,如果发现需要其他功能部件,那么可 以使用"修改软件包"向导将它们添加到产品软件包安装版本中。还可以除去功能部 件以及添加或除去语言。
- 管理许可证向导有助于设置软件包的许可证。使用此向导,可以将试用许可证更改 为正式许可证, 设置服务器以使用浮动许可证以及选择每个软件包使用的许可证类 型。
- 通过回滚软件包向导, 可以还原为先前已安装的符合条件的软件包版本。
- 卸载软件包向导用于从计算机中除去产品软件包。可以同时卸载多个软件包。

#### <span id="page-7-0"></span>IBM Rational Software Development Platform

IBM Rational Software Development Platform 是一个公共开发环境, 此环境包含开发工 作台以及其他共享多个产品的软件组件。

此开发平台包含下列产品:

- Rational Application Developer
- Rational Functional Tester
- Rational Performance Tester
- Rational Software Architect
- Rational Software Modeler
- Rational Systems Developer
- Rational Tester for SOA Quality

此外, 还提供了 Rational Manual Tester, 但此产品不是开发平台的组成部分。Manual Tester 由 Rational Functional Tester 附带提供, 但也可以单独购买。

#### 关于 Rational Application Developer

IBM Rational Application Developer for WebSphere® Software 是综合性的集成开发环 境。此开发环境全面支持 J2EE 编程模型, 还加速了 Web、Java™、Web Service 和 Enterprise JavaBeans™ (EJB) 的开发。

IBM Support Assistant (ISA) 是在 Linux® 操作系统上运行的免费本地软件可维护性工 作台, 用于帮助您解决 IBM 软件产品问题。此工具使您能够快速访问支持信息以及用 于确定问题的可维护性工具。有关更多信息, 请参阅 http://www.ibm.com/software/support/  $isa/$ 

## <span id="page-8-0"></span>**安装要求**

本节详细描述成功安装并运行软件前必须符合的硬件、软件和用户特权要求。

## **硬件要求**

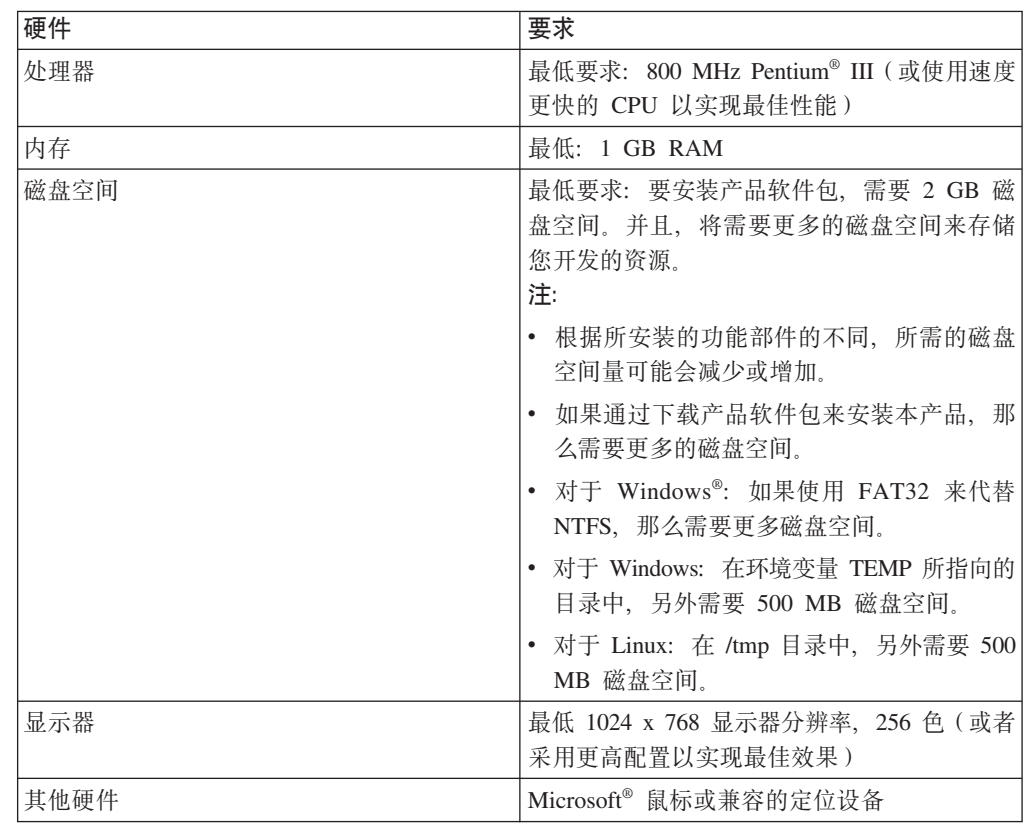

在安装本产品前, 请验证系统是否符合最低硬件要求。

## **m~\*s**

在安装本产品前,请验证系统是否符合软件要求。

#### 操作系统

本产品支持下列操作系统:

- Microsoft Windows XP Professional (安装了 Service Pack 1 或 2)
- Windows XP Professional x64 Edition (在 AMD 处理器上运行)
- Microsoft Windows 2000 Professional (安装了 Service Pack 4)
- Microsoft Windows 2000 Server (安装了 Service Pack 4)
- Microsoft Windows 2000 Advanced Server (安装了 Service Pack 4)
- Microsoft Windows Server 2003 Standard Edition (安装了 Service Pack 1)
- Microsoft Windows Server 2003 Enterprise Edition (安装了 Service Pack 1)
- (对于 Rational Application Developer V7.0.0.2 或更高版本) Microsoft Windows Vista Business, Windows Vista Enterprise  $\bar{\uparrow}$  Windows Vista Ultimate.
- Red Hat Enterprise Linux Workstation V4.0
- Red Hat Desktop V4.0 (以 32 位方式运行)
- SUSE Linux Enterprise Server (SLES) V9 (安装了所有服务包并以 32 位方式运行)

列示的操作系统支持 Rational Application Developer 支持的所有语言。

#### **TVP Eclipse IDE xP)9Dhs**

此版本的IBM Rational Software Development Platform中的产品是为了与 Eclipse IDE V3.2.1 或更高版本配合使用而开发的。只能使用来自 eclipse.org 的最新更新来扩展现有 [Eclipse IDE](#page-18-0) V3.2.1.

要扩展现有 Eclipse IDE, 还需要下列其中一个 Java Development Kit 中的 JRE:

- 对于 Windows: IBM 32-bit SDK for Windows, Java 2 Technology Edition V5.0 service release 3; Sun Java 2 Standard Edition 5.0 Update 9 for Microsoft Windows; 对于 Microsoft Windows Vista (需要 Rational Application Developer V7.0.0.2 或更 高版本): IBM 32-bit SDK for Windows, Java 2 Technology Edition V5.0 service release 4; Sun Java 2 Standard Edition 5.0 Update 11 for Microsoft Windows
- $\overline{X}$  Linux: IBM 32-bit SDK for Linux on Intel® architecture, Java 2 Technology Edition V5.0 service release 3; Sun Java 2 Standard Edition 5.0 Update 9 for Linux x86 (对于 SUSE Linux Enterprise Server [SLES] V9 不受支持)

#### **":**

- 以下功能部件不支持 Sun JRE:
	- Web 开发工具
	- 域模型工具
	- J2EE 连接器 (J2C) 工具
	- 门户网站和 portlet 工具
	- WebSphere Application Server 开发和服务器
- 可能需要更新 Eclipse 版本、以便安装 Rational Application Developer 的更新。 有关对必备 Eclipse 版本所作更改的信息, 请参阅更新的发行版文档。
- 要点: (仅对于 Rational Application Developer V7.0.0.2 和更高版本)要使不具备管理 员特权的用户能够使用运行于 Windows Vista 系统上的 Rational Application Developer, 则不要在 Program Files 目录 (C:\Program Files\) 中安装 Eclipse。

#### **d{m~\*s**

- 对于 Linux: GNU 图像处理程序工具箱 (GTK+) V2.2.1 或更高版本以及相关的库  $(GLib \nparallel$  Pango).
- 使用下列其中一种 Web 浏览器来查看自述文件和安装指南以及支持标准窗口小部件 工具箱(SWT)浏览器窗口小部件:
	- 对于 Windows: 安装了 Service Pack 1 的 Microsoft Internet Explorer 6.0.
	- Mozilla 1.6  $\overrightarrow{xy}$  1.7
	- Firefox 1.0. $x \not\equiv 1.5$
- <span id="page-10-0"></span>注: 在 Red Hat Enterprise Linux Workstation V4.0 上, 您必须将环境变量 MOZILLA\_FIVE\_HOME 设置为 Firefox 或 Mozilla 的安装文件夹。例如, seteny MOZILLA FIVE HOME /usr/lib/firefox-1.5
- 注: "启动板"不支持 Mozilla 1.6。如果使用 Mozilla 浏览器, 那么需要使用 V1.7 或 更高版本才能运行"启动板"。
- 为了正确地查看多媒体用户帮助内容, 例如导览、教程和演示 viewlet, 必须安装 Adobe Flash Player.
	- 对于 Windows: V6.0 R65 或更高版本
	- 对于 Linux: V6.0 R69 或更高版本
- 有关受支持的数据库服务器、Web 应用程序服务器和其他软件产品的信息,请参阅联 机帮助。

## 用户特权要求

要安装 Rational Application Developer, 必须使用符合要求的用户标识。

- 用户标识不能包含双字节字符。
- 对于 Windows: 进行安装时所需要的用户特权取决于计算机上安装的 Windows 的版 本:
	- (仅对于 Rational Application Developer V7.0.0.2 和更高版本) 对于 Windows Vista, 您必须以管理员帐户登录(或者以管理员身份运行: 右键单击程序 文件或快捷方式, 然后选择以管理员身份运行)才能执行下列任务:
		- 安装或更新 IBM Installation Manager (该应用程序可用于安装和更新 Rational Application Developer)
		- 安装或更新产品
		- 安装产品的授权用户许可证密钥。使用 IBM Installation Manager 来安装许可证 密钥。
		- 注: 要使非管理员用户能够使用 Windows Vista 系统上的 Rational Application Developer:
			- 不要将 Rational Application Developer 安装到 Program Files 目录 (C:\ Program Files\) 中的软件包组(安装位置) 中, 并且不要选择 Program Files 目录中的共享资源目录。
			- 如果您要扩展现有 Eclipse 安装, 那么不要在 Program Files 目录 (C:\ Program Files\) 中安装 Eclipse。
	- 对于其他受支持的 Windows 版本, 必须使用隶属于 Administrators 组的用户标 识.
- 对于 Linux: 您必须能够以 root 用户身份登录。

## <span id="page-12-0"></span>**规划安装**

在开始安装任何产品功能部件之前, 请阅读本节中的所有主题。有效地进行规划以及 理解安装过程的关键点有助于确保成功地完成安装。

#### 安装方案

在安装 Rational Application Developer 时, 可以采用多种方案。

安装方案的某些决定因素如下所示:

- 安装文件的格式以及访问方法。例如, 您是使用 CD 上的文件还是使用从 IBM Passport Advantage<sup>®</sup> 下载的文件来执行安装。
- 安装位置。例如,可以将产品安装到工作站上,也可以将安装文件提供给企业内其 他用户使用。
- 安装类型。例如,可以使用 Installation Manager 的 GUI, 也可以静默方式执行安装。

可以采用的典型安装方案包括:

- 从 CD 执行安装。
- 从工作站上已下载的电子映像执行安装。
- 从共享驱动器上的电子映像执行安装。
- 使用 HTTP 或 HTTPS 服务器上的存储库执行安装。

请注意, 在后三种方案中, 可以选择以静默方式运行 Installation Manager 程序来安装 Rational Application Developer。有关以静默方式运行 Installation Manager 的详细信息, 请参阅第33页的"以静默方式执行安装"。

另请注意、可以在安装基本产品软件包的同时安装更新。

#### **9C CD 4P20**

在此安装方案中,您将使用包含产品软件包文件的 CD,并且通常将 Rational Applica-tion Developer 安装到自己的工作站上。请参阅第19 页的 『 从 CD 安装 [Rational Appli](#page-24-0)[cation Developer](#page-24-0): 任务概述 』以获取步骤概述。

#### $\bigcup$ <br> $\bigcup$   $\bigcup$   $\bigcap$   $\bigcap$

在此方案中, 先从 IBM Passport Advantage 下载安装文件, 然后将 Rational Application Developer 安装到您自己的工作站上。请参阅第19页的『从工作站上的电子映像安 装 [Rational Application Developer](#page-24-0): 任务概述 』以获取步骤概述。

#### $\overline{M}$  从共享驱动器上的电子映像执行安装

在此方案中, 将电子映像存放在共享驱动器上, 以使企业中其他用户能够访问单一位 置中的 Rational Application Developer 安装文件。请参阅第[20](#page-25-0)页的 『从共享驱动器上 的电子映像安装 [Rational Application Developer](#page-25-0): 任务概述 』以获取步骤概述。

#### <span id="page-13-0"></span>使用 HTTP 服务器上的存储库执行安装

此方案提供了通过网络安装产品的最快速方法。此方案与共享驱动器安装方案有所不 同。在此方案中, 为了将 Rational Application Developer 的产品软件包文件放在 HTTP Web 服务器上, 必须使用 IBM Packaging Utility 实用程序。此实用程序由 Rational Application Developer 附带提供, 它将安装文件复制为软件包, 即可用于直接从 HTTP Web 服务器安装 Rational Application Developer 的格式。HTTP Web 服务器上包含该 软件包的目录称为存储库。请注意, 在此方案中, 只将 Rational Application Developer 的安装文件存放在软件包中。请参阅第 21 页的 『 从 [HTTP Web](#page-26-0) 服务器上的存储库安装 [Rational Application Developer](#page-26-0): 任务概述 』和第 21 页的 『 将 [Rational Application Devel-](#page-26-0)oper 放在 [HTTP Web](#page-26-0) 服务器上: 任务概述 』以获取步骤概述。

#### **7(\*20D&\?~**

在 V7.0 中, 可以通过选择要安装的 Rational Application Developer 功能部件对软件产 品进行定制。

在使用 IBM Installation Manager 来安装 Rational Application Developer 产品软件包时, 安装向导将显示可用产品软件包中的功能部件。从功能部件列表中,可以选择要安装 的功能部件。系统预先选择了一组缺省功能部件,其中包括所有必需的功能部件。Installation Manager 将自动强制实施功能部件之间的依赖关系,并且不允许您取消选择任何 必需的功能部件。

**注**: 安装软件包完成后,仍然可以通过运行 Installation Manager 中的"修改软件包"向导 对软件产品添加或除去功能部件。请参阅第[55](#page-60-0) 页的 『 修改安装版本』, 以了解更 多信息。

#### **功能部件**

下表列示了可以选择安装的 Rational Application Developer 功能部件。要安装的一组缺 省功能部件可能会有所变化。如果某个功能部件已存在于共享资源目录中, 那么缺省 情况下不会选择该功能部件,并且不会再次进行安装。

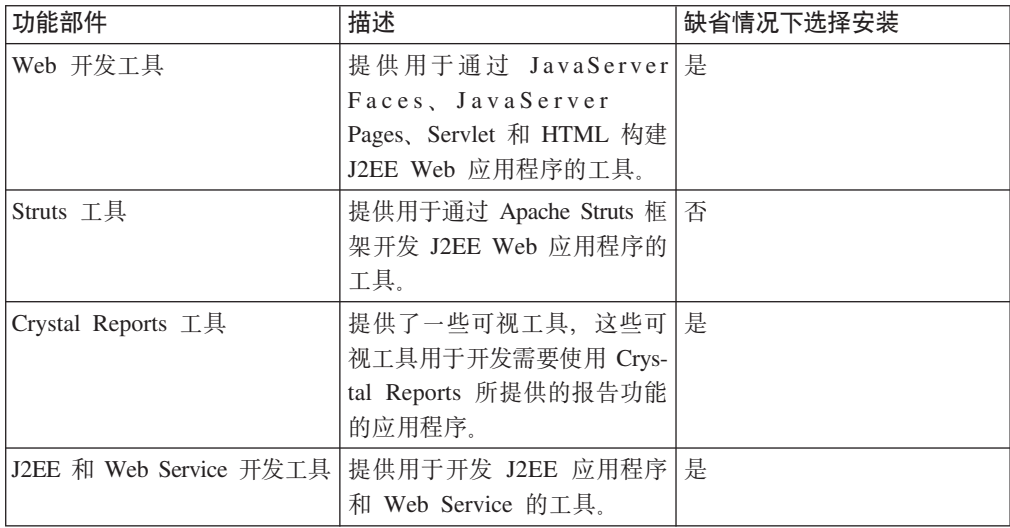

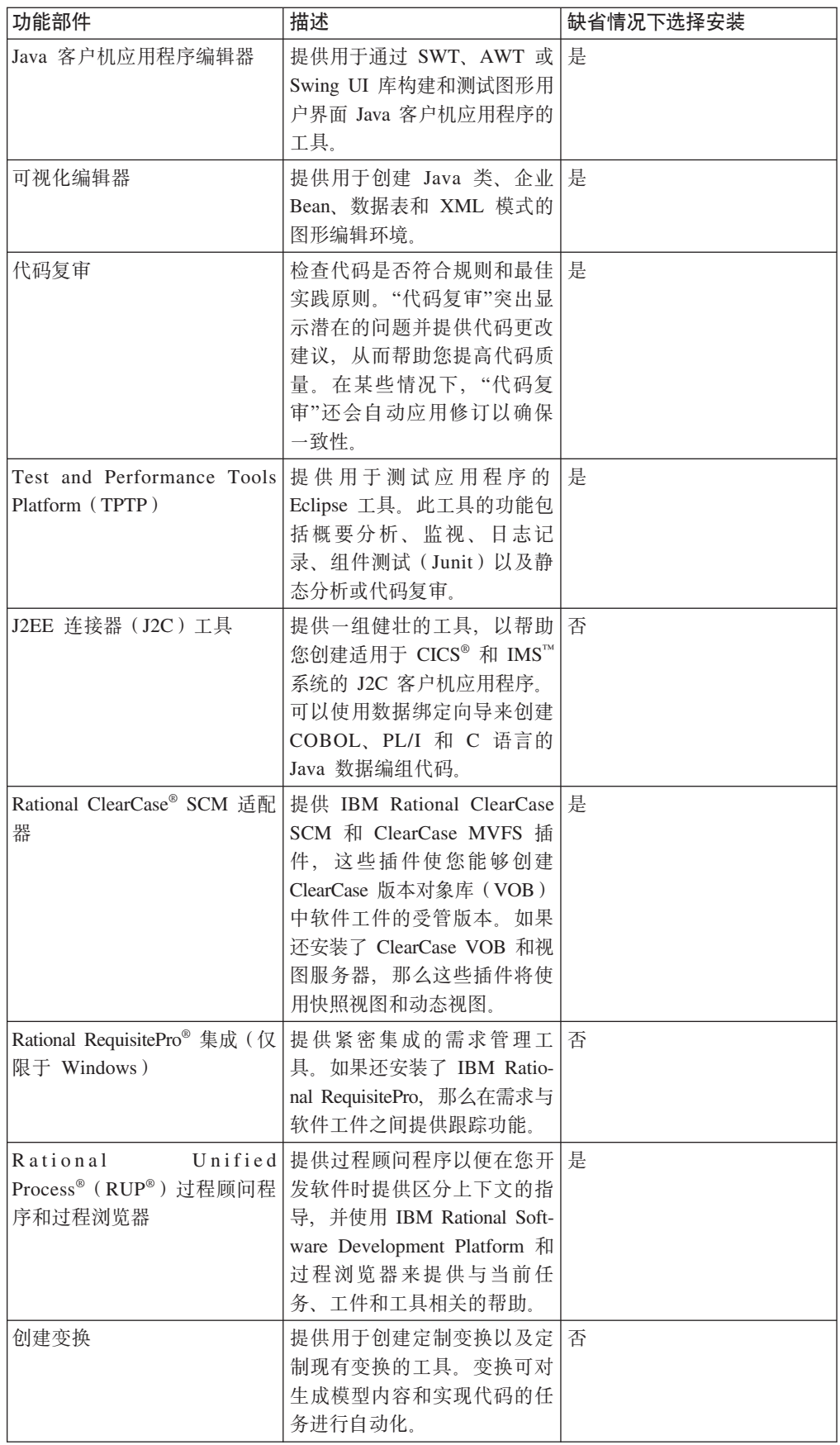

<span id="page-15-0"></span>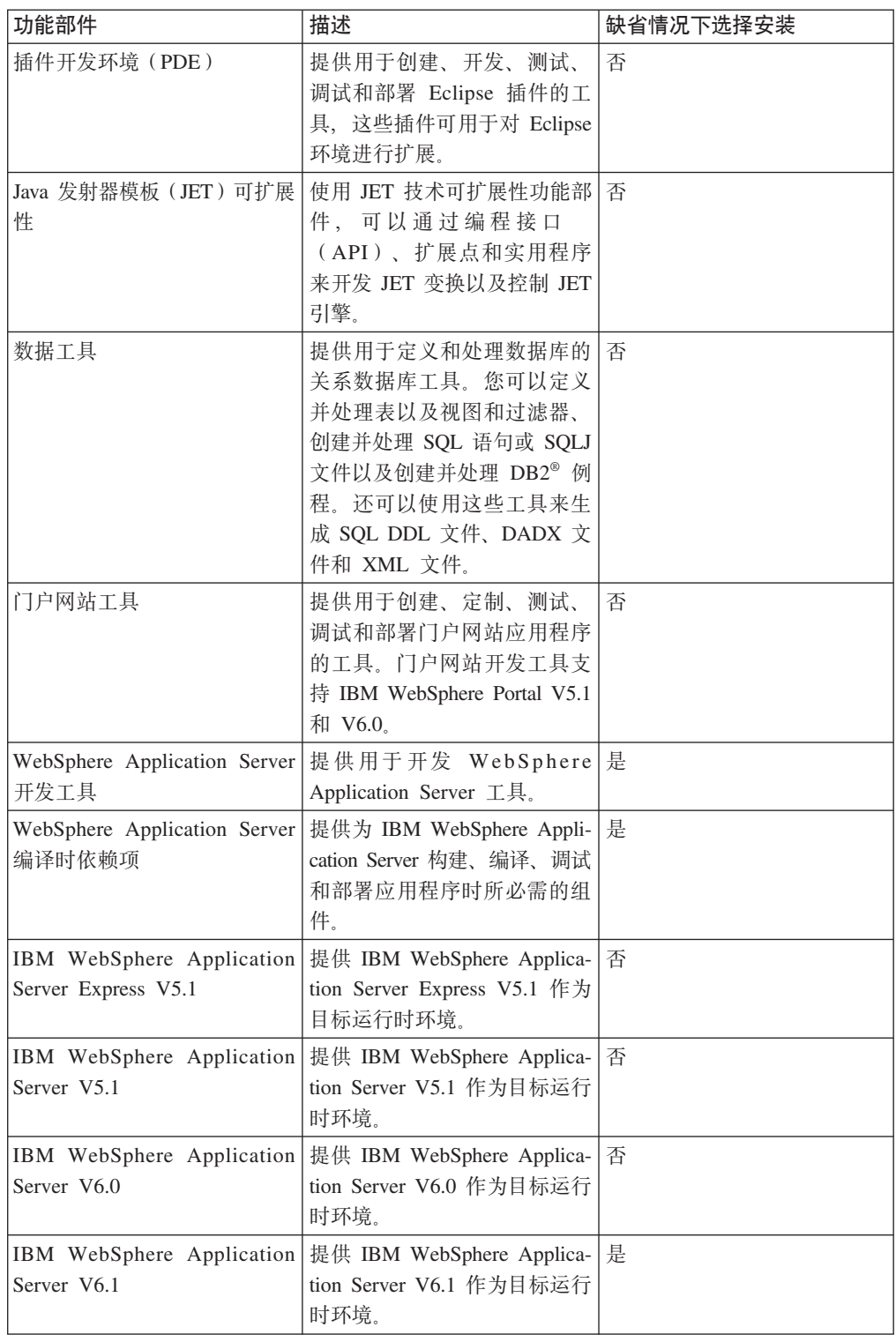

# 升级和共存注意事项

如果已有先前版本的产品, 或者您计划在同一工作站上安装多个 Rational Software Development Platform 产品, 那么请阅读本节提供的信息。

## <span id="page-16-0"></span>**z72f"bBn**

某些产品设计成安装到同一个软件包组后能够共存并共享功能。软件包组是一个位 置,您可以在其中安装一个或多个软件产品或软件包。在安装每个软件包时,您需选 择是要将该软件包安装至现有软件包组还是要创建新软件包组。IBM Installation Manager 不允许安装未设计成能够共享功能或者不符合版本规定和其他要求的产品。如果要 同时安装多个产品,那么那些产品必须能够共享软件包组。

发布下列产品时, 已将这些产品设计成安装到同一软件包组后能够共享功能:

- Rational Application Developer
- Rational Software Architect
- Rational Functional Tester
- Rational Performance Tester
- Rational Software Modeler
- Rational Systems Developer
- Rational Tester for SOA Quality

在一个软件包组中, 可以安装任意数目的合格产品。安装一个产品后, 该软件包组中 的所有其他产品将共享该产品的功能。如果将开发产品和测试产品安装到同一个软件 包组中, 那么启动任何一个产品时, 用户界面都将同时提供开发功能和测试功能。如 果添加带有建模工具的产品、那么该软件包组中的所有产品都将提供开发、测试和建 模功能。

如果先安装了一个开发产品, 然后购买增强了功能的开发产品并将该产品安装到同一 软件包组中, 那么这两个产品都将提供附加功能。如果卸载功能较强的产品, 那么原 始产品将保持不变。请注意、这与 Rational Software Development Platform 组中 V6 产 品的"升级"行为有所不同。

注: 每个安装到独特位置的产品都只能与一个软件包组相关联。产品必须安装到多个 位置中才能与多个软件包组相关联。Rational Functional Tester 与 Rational Performance Tester 只能安装到计算机上的一个位置中。

### **}6"bBn**

不能将工作站上已安装的先前版本 Rational Application Developer 更改为 V7.0。但是, Rational Application Developer V7.0 可以与先前版本共存。

可以将工作空间、项目和工件从 WebSphere Studio Developer V5.1.2 和 Rational Application Developer V6.0 迁移到 V7.0。请参阅联机帮助中的迁移文档以了解详细信息。

注意, 第一次启动 Rational Application Developer V7 时, 它在缺省情况下将使用新工 作空间。在阅读迁移文档之前, 请不要在 Rational Application Developer V7.0 中打开 现有工作空间。

如果有先前版本的代理控制器, 那么应该先将其停止并卸载、清除所有遗留的文件, 然后再安装此版本的代理控制器。有关更多信息,请参阅"安装代理控制器"。

<span id="page-17-0"></span>如果使用"启动板"来启动 Installation Manager, 那么会将存储库信息传递给 Installation Manager。如果直接启动 Installation Manager, 那么必须指定要安装的产品软件包所在的 安装库。请参阅『在 Installation Manager 中设置存储库首选项』。

某些机构会绑定自己的产品软件包并将它们存放在内部网中。有关此类安装方案的信 息,请参阅第8页的『使用 [HTTP](#page-13-0) 服务器上的存储库执行安装』。系统管理员应该向您 提供正确的 URL。

缺省情况下, IBM Installation Manager 将在每个 Rational 软件开发产品中使用嵌入式 URL, 以通过因特网连接至存储库服务器。然后, Installation Manager 将搜索产品软件 包和新功能部件。

### *Z* **Installation Manager 中设置存储库首选项**

如果从"启动板"程序中安装 Rational Application Developer, 那么当 Installation Manager 启动时, 在 IBM Installation Manager 中将自动定义所安装的产品软件包的存储库 位置。但是, 如果直接启动 Installation Manager, 例如从 Web 服务器上的存储库安装 Rational Application Developer, 则必须先在 Installation Manager 中指定存储库首选项 (产品软件包所在目录的 URL), 然后才能安装该产品软件包。请在"首选项"窗口的" 存储库"页中指定这些存储库位置。缺省情况下,Installation Manager 将在每个 Rational 软件开发产品中使用嵌入式 URL, 以通过因特网连接至存储库服务器以及搜索可安 装软件包和新功能部件。贵公司可能要求重定向存储库以使用内部网站点。

注: 在开始执行安装过程前, 务必请管理员提供安装软件包的存储库 URL。

要在 Installation Manager 中添加、编辑或除去存储库位置:

- 1. 启动 Installation Manager.
- 2. 在 Installation Manager 的"开始"页中, 单击文件 → 首选项, 然后单击存储库。 将 打开"存储库"页,该页显示了所有可用的存储库、存储库位置以及它们是否可访 间。
- 3. 在存储库页中, 单击添加存储库。
- 4. 在添加存储库窗口中, 输入存储库位置的 URL, 或者浏览至该位置并设置文件路径。
- 5. 单击确定。如果提供了 HTTPS 存储库位置, 那么将提示您输入用户标识和密码。 列示新的或更改过的存储库位置。如果该存储库不可访问,那么**可访问**列将显示红 色的 x。
- 6. 单击确定以退出。
- 注: 为了使 Installation Manager 在缺省存储库位置中搜索已安装的软件包, 请确保选择 了"存储库"首选项页上的**在安装和更新期间搜索服务存储库**首选项。此首选项在 缺省情况下是选中的。

#### **m~|iM2mJ4?<**

在使用 IBM Installation Manager 来安装 Rational Application Developer 软件包时,必 须选择软件包组和共享资源目录。

#### <span id="page-18-0"></span>**m~|i**

在安装过程中, 必须对 Rational Application Developer 软件包指定软件包组。软件包组 代表一个目录, 在此目录中, 软件包与同一组中的其他软件包共享资源。在使用 Installation Manager 来安装 Rational Application Developer 软件包时, 可以创建新的软件包 组,也可以将软件包安装到现有软件包组中。某些软件包无法共享软件包组,在这种 情况下, 使用现有软件包组的选项将处于禁用状态。

请注意,如果同时安装多个软件包,那么所有这些软件包将安装到同一个软件包组 中。

系统将自动对软件包组指定名称;但是,您可以为软件包组选择安装目录。

在通过成功地安装产品软件包创建了软件包组之后,就无法更改安装目录。安装目录 句含该软件句组中安装的 Rational Application Developer 产品软件包的特有文件和资源。 产品软件包中可供其他软件包组使用的资源放在共享资源目录中。

要点: (仅对于 Rational Application Developer V7.0.0.2 和更高版本)要使不具备管理 员特权的用户能够使用运行于 Windows Vista 操作系统中的 Rational Application Developer, 则不要选择 Program Files 目录 (C:\Program Files\) 下的子目录。

#### 共享资源目录

共享资源目录是安装工件的存储目录, 此目录中的安装工件可供一个或多个产品软件 包组使用。

**\*c:**

- 只能指定一次共享资源目录, 即在第一次安装软件包时指定此目录。要获得 最佳效果, 请对共享资源目录使用容量最大的驱动器。除非卸载所有软件 包,否则无法更改此目录的位置。
- (仅对于 Rational Application Developer V7.0.0.2 和更高版本)要使不具备管 理员特权的用户能够使用运行于 Windows Vista 系统上的 Rational Application Developer, 则不要选择 Program Files 目录 (C:\Program Files\) 下的子 目录。

#### **TVP Eclipse IDE xP)9**

在安装 Rational Application Developer 产品软件包时, 您可以选择添加 Rational Application Developer 软件包所包含的功能,从而对计算机上已安装的 Eclipse 集成开发环境 (IDE)进行扩展。

使用 IBM Installation Manager 安装的 Rational Application Developer 软件包与某个版 本的 Eclipse IDE 或工作台捆绑在一起。所捆绑的这个工作台就是用于提供 Installation Manager 软件包功能的基本平台。但是,如果工作站上已有 Eclipse IDE,那么可 以选择对该 Eclipse IDE 进行扩展。即, 将 Rational Application Developer 软件包提供 的附加功能添加到 IDE 中。

要对现有 Eclipse IDE 进行扩展: 在"安装软件包"向导的"位置"页中, 选择扩展现有 **Eclipse IDE** 选项。

要点: (仅对于 Rational Application Developer V7002 和更高版本)要使不具备管理员 特权的用户能够使用运行于 Windows Vista 操作系统中的 Rational Application Developer, 则不要在 Program Files 目录 (C:\Program Files\) 中安装 Eclipse。

对现有 Eclipse IDE 进行扩展的原因包括: 您想要使用 Rational Application Developer 软件包提供的功能, 但也希望在使用 Rational Application Developer 软件包所提供的功 能时使用当前 IDE 中的首选项和设置。您还可能想使用对 Eclipse IDE 进行了扩展的 已安装插件。

现有 Eclipse IDE 必须是 V3.2.1 且安装了来自 eclipse.org 的最新更新才能进行扩展。 Installation Manager 将检查所指定的 Eclipse 实例是否符合安装软件包的要求。

注: 可能需要更新 Eclipse 版本, 以便安装 Rational Application Developer 的更新。有 关对必备 Eclipse 版本所作更改的信息, 请参阅更新发行版文档。

# <span id="page-20-0"></span> $\frac{1}{2}$  验证并解压缩电子映像

如果从 IBM Passport Advantage 下载安装文件, 那么必须先将压缩文件中的电子映像 解压缩, 然后才能安装 Rational Application Developer。在将映像解压缩之前, 您可能 想验证所下载的文件是否完整。

可以将公布的 MD5 值与所下载文件的校验和进行比较, 以检查下载的文件是否已损坏 或不完整。

## 将下载的文件解压缩

将各个压缩文件解压缩到同一个目录中。对于 Linux: 目录名中不要包含空格, 否则将 无法运行 launchpad.sh 命令, 从而导致无法从命令行启动"启动板"。

# <span id="page-22-0"></span>安装前的任务

在安装产品前,请完成下列步骤:

- 1. 确认系统符合第3页的 『 安装要求』一节中描述的要求。
- 2. 确认您的用户标识具有安装产品所需的访问特权。请参阅第5页的『用户特权要 求』。
- 3. 阅读第7页的 『规划安装』一节并特别注意第10页的『升级和共存注意事项』这 一主题。
- 4. 对于 Linux: 如果要允许除 root 用户以外的用户使用该产品, 那么安装产品前必须 将 umask 变量设置为 0022。要设置此变量, 请以 root 用户身份登录, 然后启动终 端会话并输入 umask 0022。

## <span id="page-24-0"></span>**安装任务**

下列各节提供了第7页的『安装方案』一节中描述的各种安装方案的概述。主要步骤 中包含的链接提供了详细的指示信息。

#### $\mathcal{L}$ **K** CD 安装 Rational Application Developer: 任务概述

在此安装方案中, 您将使用包含安装文件的 CD, 并且通常将 Rational Application Developer 安装到自己的工作站上。

- 从 CD 执行安装的一般步骤如下所示:
- 1. 完成第17 页的 『安装前的任务 』中列示的安装前步骤。
- 2. 将第一张安装 CD 插入 CD 驱动器。
- 3. 对于 Linux: 安装 CD 驱动器。
- 4. 如果在系统上已启用"自动运行"功能, 那么将自动打开 Rational Application Developer 的"启动板"程序。如果未启用"自动运行"功能,那么您必须手工启动"启动板"程 序。 请参阅第27 页的 『 启动启动板程序』, 以了解详细信息。
- 5. 从"启动板"中开始安装 Rational Application Developer。 有关详细信息, 请参阅第 28 页的 『 从启动板程序开始安装』。

如果在工作站上未检测到 IBM Installation Manager, 那么将提示您安装此产品, 并 且将启动安装向导。请按照向导屏幕上的指示信息执行操作,以完成 Installation Man-ager 的安装。请参阅第 23 页的 『 在 Windows 上安装 [Installation Manager](#page-28-0)』, 以了 解详细信息。

Installation Manager 的安装完成后, 或者如果计算机上已安装了 Installation Manager, Installation Manager 就会启动并自动打开"安装软件包"向导。

- 6. 请按照"安装软件包"向导屏幕上的指示信息执行操作, 以完成安装。有关详细信 息, 请参阅第29页的 『 使用 [IBM Installation Manager](#page-34-0) 图形界面来安装 IBM Ratio[nal Application Developer](#page-34-0)  $\mathbb{I}$ .
- 7. 配置许可证。缺省情况下, 提供了 Rational Application Developer 的试用许可证。 您必须配置许可证, 以确保能够持续地使用产品。请参阅第[45](#page-50-0) 页的 『管理许可 证』, 以了解详细信息。
- 8. 对于 Linux: 增大工作站上的文件句柄数。有关详细信息, 请参阅第 51 页的 『 增加 [Linux](#page-56-0) 工作站上的文件句柄数 』。
- 9. 安装 Rational Application Developer 附带提供的可选软件。有关更多信息,请参阅 第61 页的 『 安装可选软件 』。

## $\blacksquare$  人工作站上的电子映像安装 Rational Application Developer: 任务概述

从电子安装映像安装 Rational Application Developer 的一般步骤如下所示:

- 1. 请确保工作站上有足够的空间来存储必须从 IBM Passport Advantage 下载的文件以 及解压缩的安装映像。请参阅第3页的『硬件要求』。
- 2. 将产品映像的所有必需部件从 IBM Passport Advantage 下载到临时目录中。
- 3. 将所下载文件中的安装映像解压缩,并验证安装映像是否完整。请参阅第[15](#page-20-0)页的 『验证并解压缩电子映像』,以了解详细信息。
- 4. 继续执行下面 『从电子映像执行安装』中的步骤。

#### <span id="page-25-0"></span>**SgS3q4P20**

- 1. 完成第17 页的 『 安装前的任务 』中列示的安装前步骤。
- 2. 启动"启动板"程序。请参阅第27页的『启动启动板程序』,以了解详细信息。
- 3. 从"启动板"中开始安装 Rational Application Developer。 有关详细信息, 请参阅第 28 页的『从启动板程序开始安装』。

如果在工作站上未检测到 IBM Installation Manager, 那么将提示您安装此产品, 并 且将启动安装向导。请按照向导屏幕上的指示信息执行操作, 以完成 Installation Man-ager 的安装。请参阅第 23 页的 『 在 Windows 上安装 [Installation Manager](#page-28-0)』, 以了 解详细信息。

Installation Manager 的安装完成后, 或者如果系统上已安装了 Installation Manager, Installation Manager 就会启动并自动打开"安装软件包"向导。

- 注: 如果未完成产品安装就退出 Installation Manager, 那么必须从启动板重新启动 Installation Manager。如果直接启动 Installation Manager, 那么不会使用必需的 安装存储库进行预配置。
- 4. 请按照"安装软件包"向导屏幕上的指示信息执行操作, 以完成安装。有关完整的详 细信息,请参阅第 29 页的 『 使用 [IBM Installation Manager](#page-34-0) 图形界面来安装 IBM [Rational Application Developer](#page-34-0)  $\mathbb{I}$ .
- 5. 配置许可证。缺省情况下, 提供了 Rational Application Developer 的试用许可证。 您必须配置许可证, 以确保能够持续地使用产品。请参阅第[45](#page-50-0)页的"管理许可 证」,以了解详细信息。
- 6. 对于 Linux[:](#page-56-0) 增大工作站上的文件句柄数。有关详细信息, 请参阅第 51 页的 『 增加 [Linux](#page-56-0) 工作站上的文件句柄数 』。
- 7. 安装 Rational Application Developer 附带提供的可选软件。有关更多信息, 请参阅 第61 页的 『 安装可选软件 』。

## **S2m}/wODgS3q20 Rational Application Developer:NqE 沐**

在此方案中,将电子映像存放在共享驱动器上,以使企业中其他用户能够访问单一位 置中的 Rational Application Developer 安装文件。

如果将安装映像放在共享驱动器上, 那么需执行下列步骤。

- 1. 确保共享驱动器有足够的磁盘空间来存储必须从 IBM Passport Advantage 下载的文 件以及解压缩的安装映像。请参阅第[3](#page-8-0)页的 『 硬件要求』,以了解详细信息。
- 2. 将产品映像的所有必需部件从 IBM Passport Advantage 下载到共享驱动器上的临时 目录中。
- 3. 将所下载文件中的安装映像解压缩到共享驱动器上的一个可访问目录中, 并验证安 装映像是否完整。请参阅第[15](#page-20-0) 页的 『 验证并解压缩电子映像』,以了解详细信 息。

要从共享驱动器上的安装文件安装 Rational Application Developer:

- 1. 切换到共享驱动器上包含安装映像的 disk1 目录。
- 2. 按照第 20 页的 『 从电子映像执行安装 』 中的步骤执行操作。

## <span id="page-26-0"></span>**S HTTP Web ~qwODf"b20 Rational Application Developer:** 任务概述

在此方案中, IBM Installation Manager 将从 HTTP Web 服务器检索产品软件包。

这些步骤假定已经在 HTTP Web 服务器上创建了包含 Rational Application Developer 软件包的存储库。

要从 HTTP 服务器上的存储库安装 Rational Application Developer 软件包:

- 1. 完成第17 页的 『 安装前的任务 』中列示的安装前步骤。
- 2. 安装 IBM Installation Manager。请参阅第 23 页的 『 管理 [IBM Installation Man](#page-28-0)[ager](#page-28-0)』。 例如, 在此方案中, Installation Manager 的安装文件在共享驱动器上。
- 3. 启动 Installation Manager。请参阅第23 页的 『 在 Windows 上启动 [Installation Man](#page-28-0)[ager](#page-28-0)』, 以了解详细信息。
- 4. 在 Installation Manager 中, 将存储库首选项设置为 Rational Application Developer 软件包所在存储库的 URL。请参阅第12 页的 『在 [Installation Manager](#page-17-0) 中设置存储 库首选项』。
- 5. 在 Installation Manager 中启动"安装软件包"向导, 然后按照"安装软件包"向导屏幕 上的指示信息执行操作、以完成安装。有关完整的详细信息、请参阅第[29](#page-34-0)页的 『使用 IBM Installation Manager 图形界面来安装 [IBM Rational Application Devel](#page-34-0)[oper](#page-34-0)  $\frac{1}{2}$ .
- 6. 配置许可证。缺省情况下,提供了 Rational Application Developer 的试用许可证。 您必须设置许可证, 以确保能够持续地使用产品。请参阅第[45](#page-50-0) 页的 『管理许可 证』, 以了解详细信息。
- 7.对于 Linux[:](#page-56-0)增大工作站上的文件句柄数。有关详细信息,请参阅第 51 页的『增加 [Linux](#page-56-0) 工作站上的文件句柄数 』。
- 8. 安装 Rational Application Developer 附带提供的可选软件。有关更多信息,请参阅 第61页的『安装可选软件』。

## **i** $\frac{1}{2}$  **Rational Application Developer** 放在 HTTP Web 服务器上: 任务概 **沭**

要对 Rational Application Developer 进行准备, 以便从 HTTP Web 服务器上的存储库 安装此产品:

- 1. 确保 HTTP 或 HTTPS Web 服务器有足够的磁盘空间来存储产品软件包。请参阅 第 3 页的 『 硬件要求 』。
- 2. 确保工作站上有足够的磁盘空间来存储必须从 IBM Passport Advantage 下载的文 件以及解压缩的安装映像。请参阅第3页的『硬件要求』。
- 3. 将产品映像的所有必需部件从 IBM Passport Advantage 下载到工作站上的临时目 录中。
- 4. 将所下载文件中的安装映像解压缩到工作站上另一个临时目录中, 并验证安装映 像是否完整。请参阅第15页的『验证并解压缩电子映像』,以了解详细信息。
- 5. 在工作站上安装平台的相应"附带 CD"或电子映像中提供的 IBM Packaging Utility.
- 6. 使用 Packaging Utility 复制 Rational Application Developer 产品软件包。
- 7. 将 Packaging Utility 的输出复制到 HTTP 或 HTTPS Web 服务器。
- 8. 将 IBM Installation Manager 的安装文件从"附带 CD"复制到共享驱动器。
- 9. 通知贵公司的用户安装 Installation Manager。
- 10. 向用户提供先前创建的 Rational Application Developer 产品软件包所在存储库的 URL.

## <span id="page-28-0"></span>管理 IBM Installation Manager

## 在 Windows 上安装 Installation Manager

IBM Installation Manager 由"启动板"安装。有关此安装过程的更多信息, 请参阅第 27 页的『从启动板程序安装』。

要以手工方式安装 Installation Manager:

- 1. 从第一张安装盘的 InstallerImager\_win32 文件夹中运行 setup.exe。
- 2. 在欢迎屏幕上、单击下一步。
- 3. 查看"许可协议"页中的许可协议, 然后选择我接受许可协议中的条款以接受该协 议。单击下一步。
- 4. 在"目标文件夹"页中, 根据需要单击更改按钮以更改安装位置。单击下一步。
- 5. 在"安装类型"页中, 单击下一步。
- 6. 在"已准备好安装程序"页中、单击安装。安装完成后、将打开"完成"页。
- 7. 单击完成。

## 在 Linux 上安装 Installation Manager

IBM Installation Manager 由"启动板"安装。有关此安装过程的更多信息、请参阅第 27 页的『从启动板程序安装』。

要以手工方式安装 Installation Manager:

- 1. 使用具有 root 用户特权的用户标识进行登录, 然后打开终端窗口。
- 2. 从第一张安装盘的 InstallerImager linux 文件夹中运行 setupLinux.bin。
- 3. 在欢迎屏幕上, 单击下一步。
- 4. 查看"许可协议"页中的许可协议、然后选择我接受许可协议中的条款以接受该协 议。单击下一步。
- 5. 根据需要, 对安装目录位置进行编辑。单击下一步。
- 6. 在信息摘要页中、单击安装。
- 7. 在"InstallShield 向导已完成"页中, 单击完成。

## 在 Windows 上启动 Installation Manager

应该从"启动板"程序中启动 IBM Installation Manager 如果以此方式启动 Installation Manager, 系统将配置存储库首选项并选择 Rational Application Developer 软件包。如 果直接启动 Installation Manager, 那么您必须手工设置存储库首选项并选择产品软件包。

要以手工方式启动 Installation Manager:

- 1. 从任务栏中打开开始菜单。
- 2. 选择所有程序 → IBM Installation Manager → IBM Installation Manager

## <span id="page-29-0"></span>在 Linux 上启动 Installation Manager

应该从"启动板"程序中启动 IBM Installation Manager, 如果以此方式启动 Installation Manager, 系统将配置存储库首选项并选择 Rational Application Developer 软件包。如 果直接启动 Installation Manager,那么您必须手工设置存储库首选项并选择产品软件包。

要以手工方式启动 Installation Manager:

- 1. 使用具有 root 用户特权的用户标识进行登录, 然后打开终端窗口。
- 2. 运行 /opt/IBM/InstallationManager/launcher shortcut。

## 在 Windows 上卸载 Installation Manager

要以手工方式卸载 Installation Manager:

- 1. 从第一张安装盘的 InstallerImager win32 文件夹中运行 setup.exe。
- 2. 在欢迎屏幕上、单击下一步。
- 3. 在"程序维护"页中, 选择除去按钮。单击下一步。
- 4. 在"安装类型"页中, 单击下一步。
- 5. 在"除去程序"页中, 单击除去。
- 6. 在"InstallShield 向导已完成"页中,单击**完成**。
- 注: 还可通过使用"控制面板"卸载 Installation Manager。单击开始→设置→控制面板, 然后双击添加或删除程序。选择 IBM Installation Manager 的相应条目并单击删除。

## 在 Linux 上卸载 Installation Manager

必须使用 Linux 版本附带的软件包管理工具来卸载 IBM Installation Manager。

- 在 Linux 上, 要以手工方式卸载 Installation Manager:
- 1. 使用具有 root 用户特权的用户标识进行登录, 然后打开终端窗口。
- 2. 切换到 Installation Manager 的安装目录 (缺省目录为 /opt/IBM/ InstallationManager), 然后切换到 \_uninst。
- 3. 运行 .uninstaller.bin.

#### 以静默方式安装和卸载 Installation Manager

可以静默方式安装和卸载 IBM Installation Manager。

### 在 Windows 上以静默方式安装 Installation Manager

- 在 Windows 上, 要以静默方式将 Installation Manager 安装到缺省安装位置:
- 1. 将目录切换到第一张安装盘上的 InstallerImage\_win32 文件夹。
- 2. 运行 setup.exe /S /v"/qn"

如果您想要更改安装位置, 那么可在 /v 选项中添加 INSTALLDIR 属性。例如: setup.exe /S /v"/qn INSTALLDIR=\"C:\InstallationManager\""

## <span id="page-30-0"></span>**Z Linux OT2,==20 Installation Manager**

- 在 Linux 上、要以静默方式将 Installation Manager 安装到缺省安装位置:
- 1. 将目录切换到第一张安装盘上的 InstallerImage\_linux 文件夹。
- 2. 运行 setupLinux.bin -silent -V licenseAccepted=true。

使用选项 -V licenseAccepted=true 表明您接受 Installation Manager 的使用许可协议。

```
如果您想要更改安装位置, 那么可以添加 -P installLocation="<new dir>"标志。例
g:-PsetupLinux.bin -silent -P installLocation="/opt/myIM" -V
licenseAccepted=true.
```
## **T2,==S Windows 6X Installation Manager**

在 Windows 上, 要以静默方式卸载 Installation Manager:

在命令提示符中运行以下命令: msiexec /x {DBD90D51-BD46-41AF-A1F5-B74CEA24365B}

## **T2,==S Linux 6X Installation Manager**

在 Linux 上, 要以静默方式卸载 Installation Manager:

- 1. 使用具有 root 用户特权的用户标识进行登录, 然后打开终端窗口。
- 2. 将目录切换到 Installation Manager 的安装目录, 然后切换到 \_uninst 目录。
- 3. 运行以下命令: ./uninstaller.bin -silent。

# <span id="page-32-0"></span>**St/eLr20**

"启动板"程序使您能够从单一位置查看发行版信息以及启动安装过程。

在下列情况下, 请使用"启动板"程序来安装 Rational Application Developer:

- 从产品 CD 执行安装。
- 从工作站上的电子映像执行安装。
- 从共享驱动器上的电子映像执行安装。

如果从"启动板"程序启动安装过程, 那么 IBM Installation Manager 已在 Rational Application Developer 软件包所在存储库的位置进行了预先配置。如果直接安装并启动 Installation Manager, 那么必须手工设置存储库首选项。

要从"启动板"执行安装:

- 1. 如果尚未执行第[17](#page-22-0) 页的 『 安装前的任务 』中描述的安装前任务, 那么完成那些任 务。
- 2. 启动"启动板"程序。请参阅『启动启动板程序』。
- 3. 开始安装 Rational Application Developer。请参阅第[2](#page-33-0)8页的 『从启动板程序开始安 装。

请按照"安装软件包"向导屏幕上的指示信息执行操作, 以完成安装。有关完整的详细 信息, 请参阅第 29 页的 『 使用 [IBM Installation Manager](#page-34-0) 图形界面来安装 IBM Ratio[nal Application Developer](#page-34-0)  $\mathbb{I}$ .

#### **t/t/eLr**

如果尚未执行第17 页的 『安装前的任务』中描述的安装前任务, 那么完成那些任务。

如果正在从 CD 执行安装, 并且在工作站上已启用"自动运行"功能, 那么当您将第一张 安装盘插入 CD 驱动器时, Rational Application Developer 的"启动板"将自动启动。如 果正在从电子映像执行安装, 或者在工作站上未启用"自动运行"功能, 那么必须手工 启动"启动板"程序。

要启动"启动板"程序:

- 1. 将 IBM Rational Application Developer CD 插入 CD 驱动器。 对于 Linux: 确保 已安装 CD 驱动器。
- 2. 如果在系统上已启用"自动运行"功能, 那么将自动打开 IBM Rational Application Developer 的"启动板"程序。如果在系统上未启用"自动运行"功能:
	- 对于 Windows: 运行 CD 根目录中的 launchpad.exe。
	- 对于 Linux: 运行 CD 根目录中的 launchpad.sh。

## <span id="page-33-0"></span>从启动板程序开始安装

- 1. 启动"启动板"程序。
- 2. 如果尚未阅读发行版信息, 请单击**发行说明**以阅读该内容。
- 3. 准备好执行安装后, 请单击安装 IBM Rational Application Developer。
- 4. 将打开一个消息窗口, 此窗口通知您在工作站上是否检测到 IBM Installation Manager 程序。
	- 如果在系统上未检测到 IBM Installation Manager, 那么将通知您必须先安装该程 序,然后才能继续。
		- a. 单击确定以安装 IBM Installation Manager。将启动 IBM Installation Manager 安装向导。
		- b. 按照向导屏幕上的指示信息执行操作, 以完成 IBM Installation Manager 的安 装。请参阅第23 页的 『在 Windows 上安装 [Installation Manager](#page-28-0)』, 以了解更 多信息。
		- c. IBM Installation Manager 的安装成功完成后, 请单击完成以关闭该向导。
		- d. 阅读所显示的消息, 然后单击**确定**。Installation Manager 将启动并自动打开"安 装软件包"向导。
	- 如果在系统上检测到 IBM Installation Manager, 那么请单击确定, Installation Manager 将启动并自动打开"安装软件包"向导。
- 5. 请按照"安装软件包"向导屏幕上的指示信息执行操作, 以完成安装。有关完整的详 细信息, 请参阅第 29 页的 『 使用 [IBM Installation Manager](#page-34-0) 图形界面来安装 IBM [Rational Application Developer](#page-34-0)! .

# <span id="page-34-0"></span>**9C IBM Installation Manager <Ngf420 IBM Rational Application Developer**

下列步骤描述如何使用 Installation Manager GUI 来安装 IBM Rational Application Developer 软件包。

根据您所遵循的安装方案, "Installation Manager 安装软件包"向导可能会自动启动。(例 如, 如果您从 CD 安装)。在其他方案中, 您将需要启动该向导。

- 1. 如果"Installation Manager 安装软件包"向导未自动启动, 那么将其启动:
	- a. 启动 Installation Manager.
	- $b.$  在"开始"页中, 单击安装软件包。
		- 注: 如果找到了 Installation Manager 的新版本, 那么将提示您确认是否要在继 续之前安装此新版本。单击**确定**以继续。Installation Manager 将自动安装此 新版本、停止、重新启动并继续运行。
		- 当 Installation Manager 启动时, 它将在它定义的存储库中搜索可用的软件包。
- 2. "安装软件包"向导的"安装"页将列示 Installation Manager 在存储库中搜索后找到的 所有软件包。如果找到了一个软件包的两个版本,那么将仅显示该软件包的最新 版本或推荐版本。
	- 要显示 Installation Manager 所找到的任何软件包的所有版本, 请单击**显示所有版 >**#
	- 要还原为仅显示推荐的软件包, 请单击仅显示推荐版本。
- 3. 单击 IBM Rational Application Developer 软件包, 以便在**详细信息**窗格中显示其 描述。
- 4. 要搜索 IBM Rational Application Developer 软件包的更新, 请单击检查是否存在 更新。
	- 注: 为了使 Installation Manager 在预定义的 IBM 更新存储库位置中搜索已安装的 m~|,Xk!q"f"b"W!n3OD**Z20M|BZdQwQ4SDf 储库**首选项。此首选项在缺省情况下是选中的。因特网访问权是必需的。

Installation Manager 将在预定义的 IBM 更新存储库中搜索产品软件包的更新。它 还将在您设置的存储库位置中执行搜索。进度指示器将显示搜索进度。可以在安 装基本产品软件包的同时安装更新。

- 5. 如果找到了 IBM Rational Application Developer 软件包的更新, 那么将在"安装软 件包"页中相应产品下面的安装软件包列表中显示这些更新。缺省情况下, 将仅显 示推荐的更新。
	- 要查看可用软件包的所有更新, 请单击**显示所有版本**。
	- 要在详细信息下方显示软件包描述, 请单击该软件包的名称。如果提供了有关 该软件包的更多信息,例如自述文件或发行说明,那么将在描述文本末尾包含 更多信息链接。单击该链接以便在浏览器中显示更多信息。要全面了解您正在 安装的软件包,请预先查看所有信息。
- 6. 选择要安装的 IBM Rational Application Developer 软件包以及该软件包的任何更 新。系统将自动同时选中或取消选中具有依赖关系的更新。单击下一步以继续。
- 注: 如果您同时安装多个软件包, 那么所有软件包都将安装到相同的软件包组 中。
- 7. 在"许可证"页中, 阅读所选软件包的许可协议。如果已选择安装多个软件包, 那 么可能每个软件包有各自的许可协议。在**许可证**页的左边, 请单击每个软件包版 本以显示其许可协议。选择安装的软件包版本(例如基本软件包和更新)将列示 在软件包名下面。
	- a. 如果您同意所有许可协议的条款, 请单击我接受许可协议的条款。
	- b. 单击下一步以继续。
- 8. 在"位置"页中的共享资源目录字段中, 输入共享资源目录的路径, 也可以接受缺 省路径。共享资源目录包含可以由一个或多个软件包组共享的资源。单击下一步 以继续。
	- 要点: (仅对于 Rational Application Developer V7.0.0.2 和更高版本)如果您正在 Windows Vista 操作系统上执行初始安装并且同时更新为 V7.0.0.2, 要使不 具备管理员特权的用户能够使用 Rational Application Developer, 则不要选 择 Program Files 目录 (C:\Program Files\) 下的子目录。

缺省路径是:

- 对于 Windows: C:\Program Files\IBM\SDP70Shared
- 对于 Linux: /opt/IBM/SDP70Shared
- 要点: 只能在第一次安装软件包时指定共享资源目录。请使用容量最大的磁盘来 存放此目录,以帮助确保有足够的空间可用于存储将要使用的软件包的共 享资源。除非卸载所有软件包,否则无法更改此目录的位置。
- 9. 在"位置"页中, 选择现有的软件包组以将 IBM Rational Application Developer 软 件包安装到其中, 也可以创建新的软件包组。软件包组代表一个目录, 在此目录 中,软件包与同一组中的其他软件包共享资源。要创建新的软件包组:
	- a. %w**4(BDm~|i**#
	- b. 输入软件包组的安装目录路径。 将自动创建该软件包组的名称。
		- **要点:** (仅对于 Rational Application Developer V7.0.0.2 和更高版本)如果您 正在 Windows Vista 操作系统上执行初始安装并且同时更新为 V7.0.0.2, 要使不具备管理员特权的用户能够使用 Rational Application Developer, 则不要选择 Program Files 目录 (C:\Program Files\) 下的子目录。

缺省路径是:

- 对于 Windows: C:\Program Files\IBM\SDP70
- 对于 Linux: /opt/IBM/SDP70
- c. 单击下一步以继续。
- 10. 在下一个"位置"页中, 可以选择对系统上已安装的现有 Eclipse IDE 进行扩展, 从 而将功能添加至要安装的软件包中。必须使用 Eclipse V3.2.1 且安装了来自 eclipse.org 的最新更新才能选择此选项。
	- 如果不想对现有 Eclipse IDE 进行扩展, 请单击下一步以继续。
	- 要对现有 Eclipse IDE 进行扩展:
		- a. 选择扩展现有 Eclipse.
- b. 在 Eclipse IDE 字段中, 输入或浏览到包含 Eclipse 可执行文件 eclipse.exe 或 eclipse.bin 的文件夹位置。Installation Manager 将检查 Eclipse IDE 版本 对于要安装的软件包是否有效。Eclipse IDE JVM 字段将显示所指定的 IDE 的 Java 虚拟机 (JVM)。
- c. 单击下一步以继续。
- 11. 在"功能部件"页的语言下面, 选择软件包组的语言。将安装 IBM Rational Application Developer 软件包用户界面和文档的相应本地语言版本。注意, 所作的选择将 应用于此软件包组中安装的所有软件包。
- 12. 在下一个"功能部件"页中, 选择要安装的软件包功能部件。
	- a. 可选: 要查看功能部件之间的依赖关系, 请选择**显示依赖性**。
	- b. 可选: 单击功能部件, 以便在**详细信息**中查看该功能部件的简短描述。
	- c. 选择或取消选择软件包中的功能部件。Installation Manager 将自动实施与其他功 能部件的任何依赖关系, 并将针对安装显示更新后的下载大小和磁盘空间要 求。
	- d. 选择功能部件完成后, 单击下一步以继续。
- 13. 在"摘要"页中, 查看您所作的选择, 然后开始安装 IBM Rational Application Developer 软件包。如果要更改先前各页中所作的选择,请单击**返回**并进行更改。如果您 对所选的安装选项感到满意, 请单击安装以安装该软件包。 进度指示器将显示安装 进度百分比。
- 14. 安装过程完成时, 将显示一条消息以指示安装过程是否成功完成。
	- a. 要在新窗口中打开当前会话的安装日志文件, 请单击查看日志文件。必须关闭 "安装日志"窗口才能继续。
	- b. 在"安装软件包"向导中, 选择退出此向导后是否要启动 IBM Rational Application Developer.
	- c. 单击完成以启动所选软件包。"安装软件包"向导将关闭, 您将返回到 Installation Manager 的"开始"页。

# **T2,==4P20**

可以通过以静默安装方式运行 Installation Manager 来安装 Rational Application Developer 产品软件包。以静默方式运行 Installation Manager 时, 未提供用户界面; 而是, Installation Manager 使用响应文件来输入用于安装产品软件包的命令。

以静默方式运行 Installation Manager 非常实用, 在此方式下, 可以使用批处理过程来通 过脚本安装、更新和卸载产品软件包。

请注意, 以静默方式安装 Rational Application Developer 软件包之前, 必须安装 Instal-lation Manager。有关安装 Installation Manager 的详细信息, 请参阅第23页的『管理 [IBM](#page-28-0) [Installation Manager](#page-28-0)  $\mathbb{I}$ ,

执行静默安装时, 有两项主要任务:

- 1. 创建响应文件。
- 2. 以静默安装方式运行 Installation Manager。

### **4(l&D~**

通过在使用 Installation Manager 安装 Rational Application Developer 产品软件包时记 录操作,可以创建响应文件。记录响应文件时,您在 Installation Manager GUI 中所作 的所有选择都存储在一个 XML 文件中。以静默方式运行 Installation Manager 时, Installation Manager 将使用该 XML 响应文件来找到包含该软件包的存储库以及选择要安装 的功能部件等。

要对安装或卸载过程记录响应文件:

- 1. 在命令行上, 切换到 Installation Manager 安装目录中的 eclipse 子目录。例如:
	- 对于 Windows: cd C:\Program Files\IBM\Installation Manager\eclipse
	- 对于 Linux: cd opt/IBM/InstallationManager/eclipse
- 2. 在命令行上, 输入以下命令以启动 Installation Manager, 并用您选择的文件名和位置 来替换响应文件和可选日志文件的文件名和位置:
	- 对于 Windows: launcher.bat –record <响应文件的路径和名称>.xml -log <日 志文件的路径和名称>.xml 的如, launcher.bat -record c:\mylog\responsefile.xml -log c:\mylog\record\_log.xml
	- 对于 Linux: launcher.sh -record <响应文件名称>.xml –log <日志文件的路径 和名称>.xml 例如, launcher.sh -record /root/mylog/responsefile.xml -log /root/ mylog/record\_log.xml
	- 注: 确保输入的文件路径存在, Installation Manager 不会为响应文件和日志文件创建 目录。
- 3. 请按照"安装软件包"向导屏幕上的指示信息选择安装选项, 直到"摘要"页为止。有 关详细信息, 请参阅第29页的 『 使用 [IBM Installation Manager](#page-34-0) 图形界面来安装 IBM [Rational Application Developer](#page-34-0)  $\mathbb{I}$ .
- 4. 单击安装, 然后在安装过程开始时单击取消。

5. 单击完成, 然后关闭 Installation Manager.

已创建 XML 响应文件,并已将其保存在命令指定的位置中。

## **T2,20==KP Installation Manager**

可以从命令行以静默安装方式运行 Installation Manager。

请参阅此产品的联机帮助, 以了解有关如何以静默方式运行 Installation Manager 的其他 信息。例如, 以静默方式从存储库进行安装时需要认证用户标识和密码。

通过在 Installation Manager 启动命令 launcher.bat (Windows)或 launcher.sh (Linux) 中指定 -silent 参数, 可通过静默方式运行 Installation Manager。

- 对于 Windows: launcher.bat -silent [参数]
- 对于 Linux: launcher.sh -nosplash -silent [参数]

下表描述了静默安装命令使用的参数:

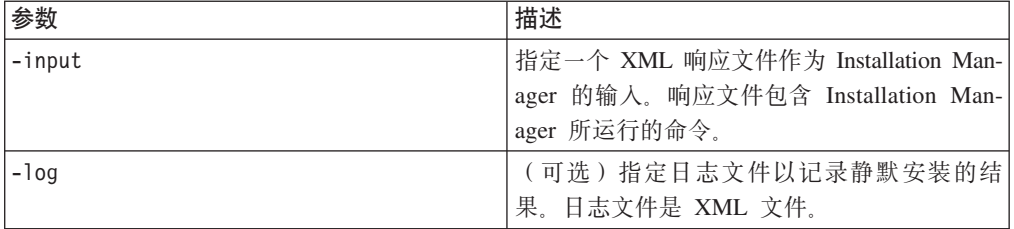

要以静默安装方式运行 Installation Manager:

- 1. 在命令行上, 切换到 Installation Manager 安装目录中的 eclipse 子目录。例如:
	- 对于 Windows: cd C:\Program Files\IBM\Installation Manager\eclipse
	- 对于 Linux: cd opt/IBM/InstallationManager/eclipse
- 2. 输入并运行以下命令, 并且使用您选择的位置来替换响应文件或可选日志文件的位 置:
	- 对于 Windows: launcher.bat –slient -input <响应文件的路径和名称> -log < 日志文件的路径和名称>。例如, launcher.bat -silent -input c:\mylog\ responsefile.xml -log c:\mylog\silent\_install\_log.xml
	- 对于 Linux: launcher.sh -nosplash -silent<响应文件名称> -log <日志文件的 路径和名称>。例如, launcher.sh -nosplash -silent -input /root/mylog/ responsefile.xml -log /root/mylog/silent\_install\_log.xml

Installation Manager 将以静默安装方式运行; 它将读取响应文件并将日志文件写入指定 的目录。虽然在以静默安装方式运行时必须指定响应文件,但日志文件是可选的。此 执行如果成功, 则结果应该是状态 0, 否则, 为非零数字。

#### 搜索并以静默方式安装所有可用的产品

可以静默方式搜索并安装所有可用产品的更新。

要搜索并以静默方式安装所有可用的产品:

1. 在命令行上, 切换到 Installation Manager 安装目录中的 eclipse 子目录。

- 2. 输入并运行以下命令, 并且使用您选择的位置来替换响应文件或可选日志文件的位 置:
	- 对于 Windows: launcher.bat -silent -installAll
	- 对于 Linux: launcher.sh -silent -installAll

将安装 Installation Manager 已知的所有可用产品。

### **T2,==20yP10Q20Dz7D|B**

可以静默方式搜索并安装所有当前已安装的产品的更新。

要搜索并以静默方式安装所有可用产品的更新:

- 1. 在命令行上,切换到 Installation Manager 安装目录中的 eclipse 子目录。
- 2. 输入并运行以下命令、并且使用您选择的位置来替换响应文件或可选日志文件的位 置:
	- 对于 Windows: launcher.bat -silent -updateAll
	- 对于 Linux: launcher.sh -silent -updateAll

将安装 Installation Manager 已知的所有可用产品更新。

## **l**h应文件命令

如果要使用 Installation Manager 的静默安装功能,那么需要创建响应文件并在其中指定 Installation Manager 必须运行的所有命令。我们建议您通过对安装 IBM Rational Application Developer 软件包时执行的操作进行记录来创建响应文件。但是, 也可以通过手工 方式创建或编辑响应文件。

响应文件的命令分为两类:

- 首选项命令用来设置 Installation Manager 中诸如存储库位置信息的首选项(文件 → **首选项**)。
- 静默安装命令用于模仿 Installation Manager 中的"安装软件包"向导。

### **静默安装首选项命令**

虽然通常使用"首选项"窗口来指定首选项、但也可以在响应文件中指定首选项(标识 为键)以便在静默安装期间使用。

注: 在一个响应文件中, 可以指定多个首选项。

在响应文件中定义首选项时, XML 代码将类似于:

```
<preference>
 name = "首选项的键"
 value = "要设置的首选项值"
</preference>
```
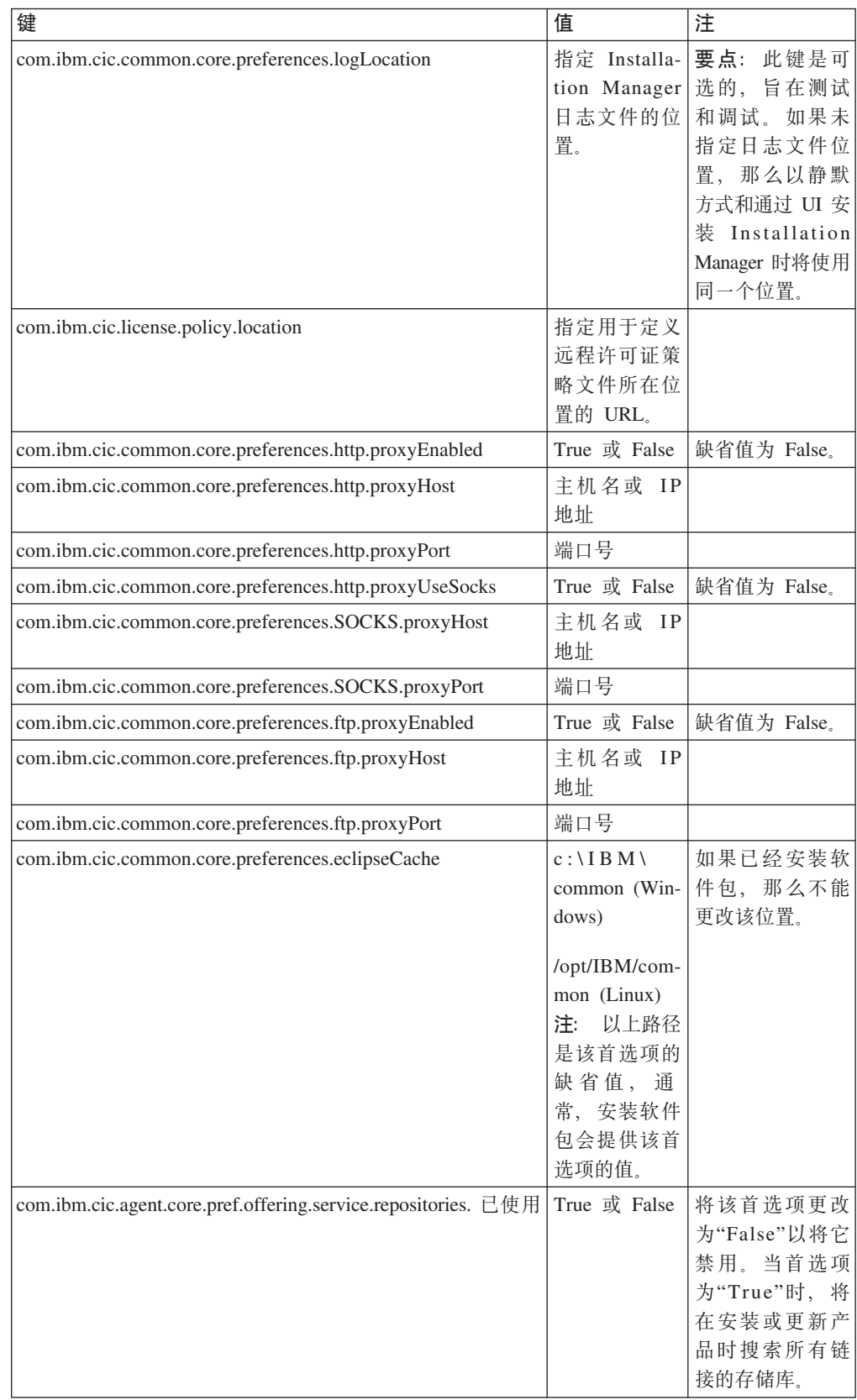

#### 请使用下表来标识静默安装首选项的键以及相关的值:

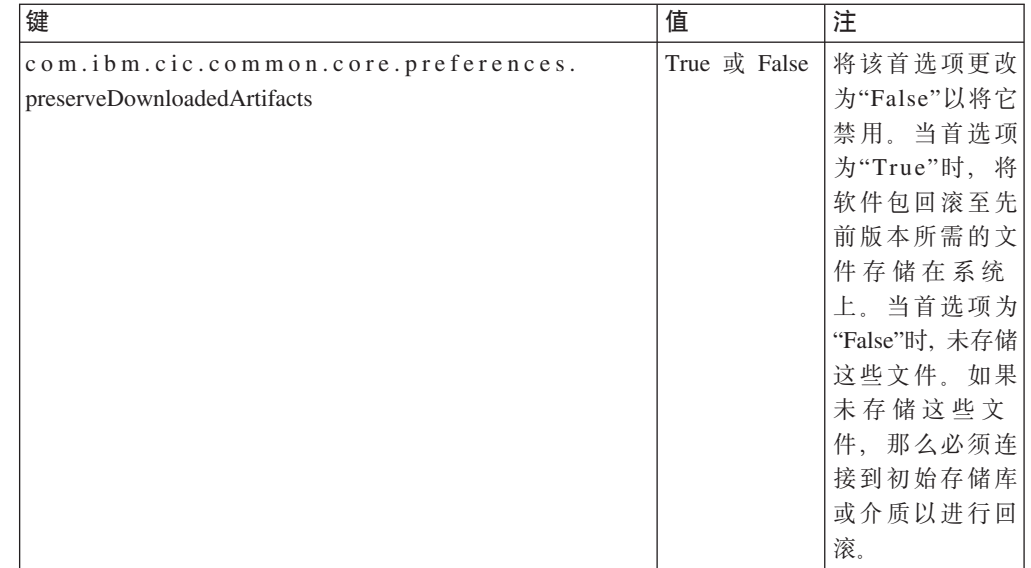

# **静默安装命令**

您可以使用以下参考表来进一步了解静默安装期间可用的响应文件命令。

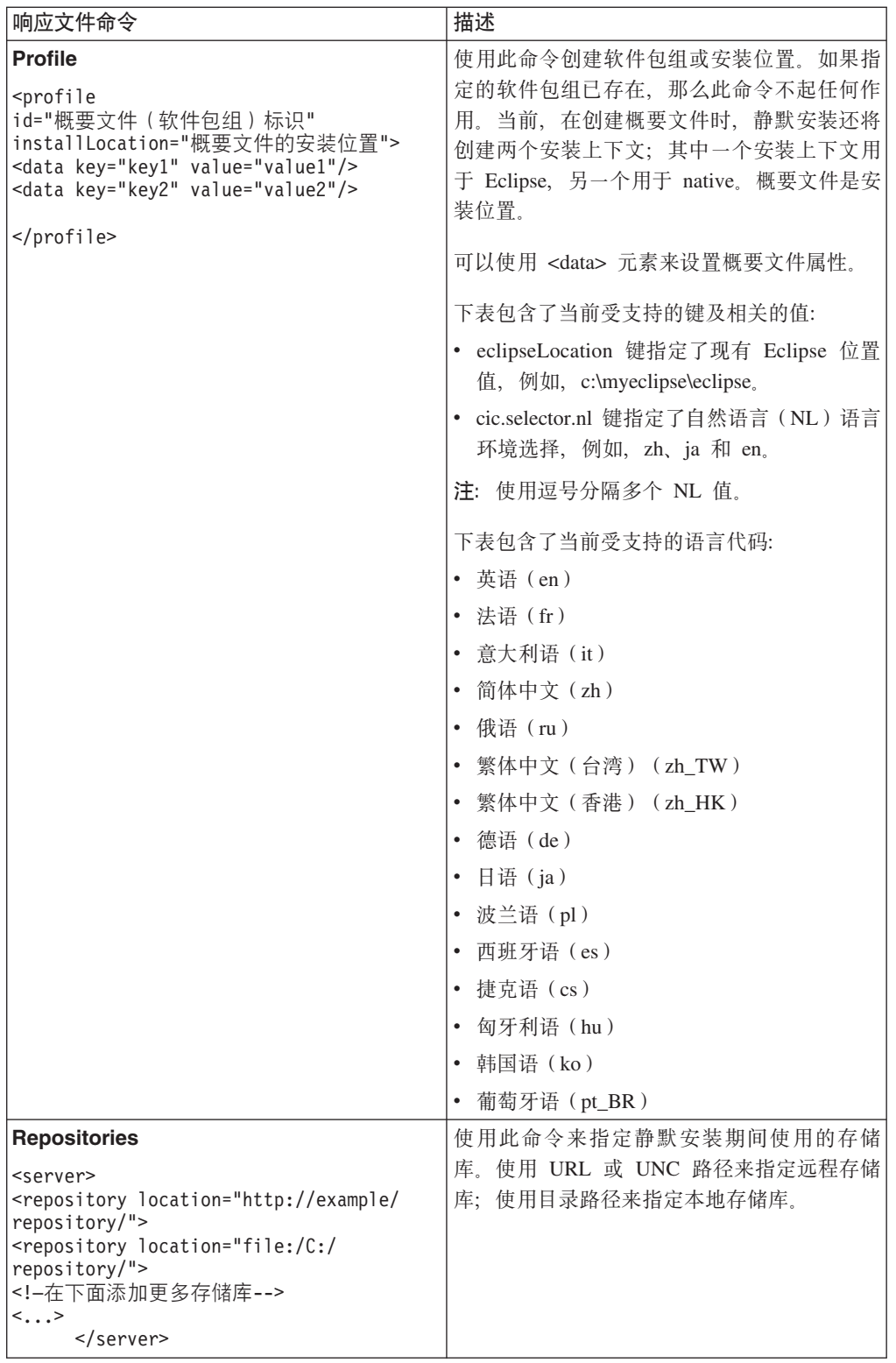

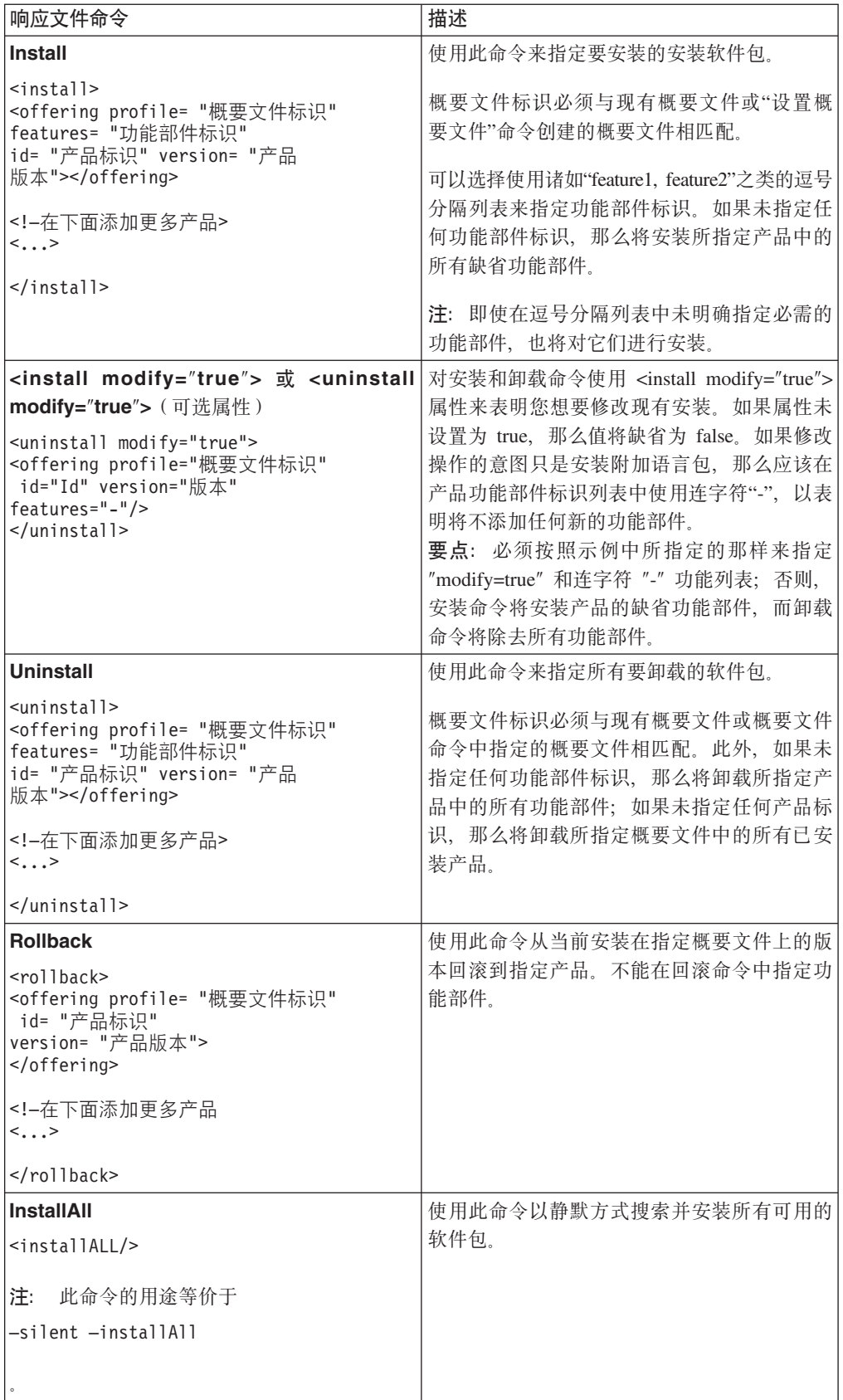

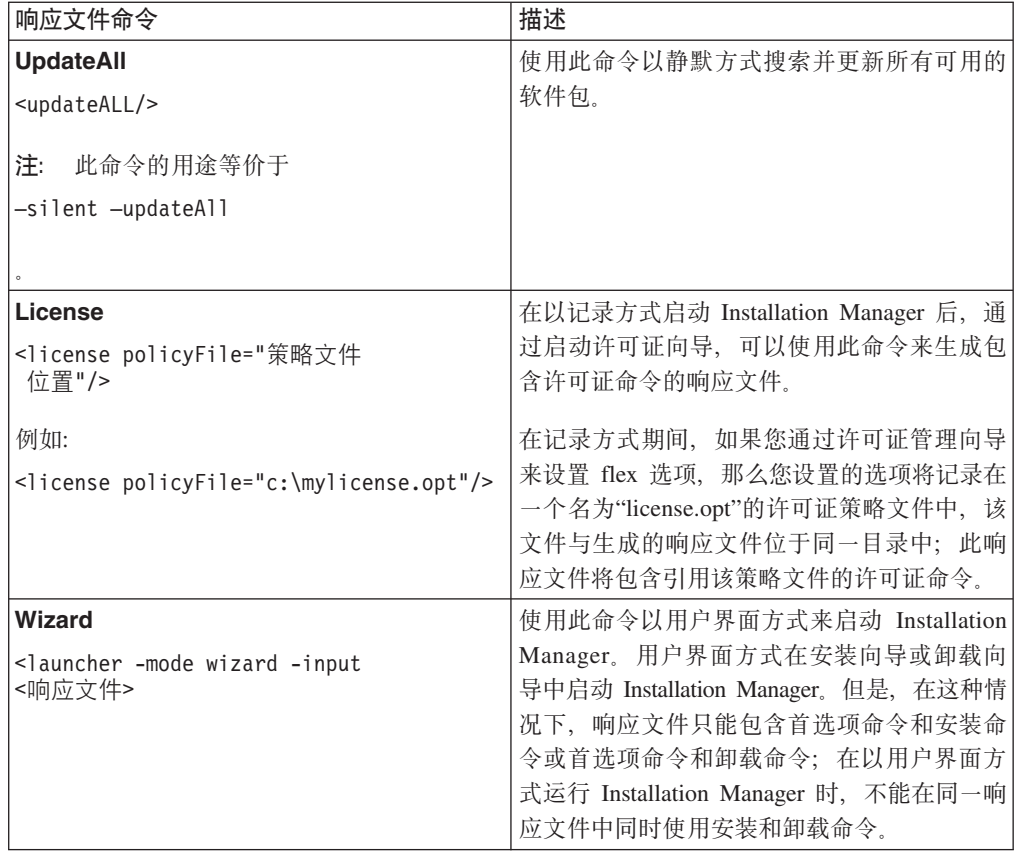

## 参考: 样本响应文件

可以使用基于 XML 的响应文件来指定预定义的信息, 例如静默安装首选项、存储库位 置以及安装概要文件等内容。工作小组和公司如果希望以静默方式安装软件包并使其 位置和首选项标准化, 那么响应文件非常实用。

```
样本响应文件
<agent-input >
<!-- add preferences -->
<preference name="com.ibm.cic.common.core.preferences. http.proxyEnabled"
value="c:/temp"/>
<!-- create the profile if it doesn't exist yet -->
<profile id="my_profile" installLocation="c:/temp/my_profile"></profile>
<server>
<repository location=
"http://a.site.com/local/products/sample/20060615_1542/repository/"></repository>
</server>
<install>
<offering profile= "my_profile" features= "core" id= "ies"
version= "3.2.0.20060615">
</offering>
</install>
</agent-input>
```
# 静默安装日志文件

可以使用静默安装日志文件来检查静默安装会话的结果。

执行静默安装时, 如果使用 -log <日志文件路径>.xml 选项指定了日志文件路径, 静默 安装功能将创建一个基于 XML 的日志文件, 此文件记录了静默安装执行结果。 如果 静默安装会话成功, 那么日志文件将仅包含根元素 <result> </result>。但是, 如果安 装期间发生了错误, 那么静默安装日志文件将包含带有消息的 error 元素, 例如:

```
\sqrt{\frac{3}{5}}<error> 找不到概要文件: 概要文件标识 </error>
<error> 其他一些错误 </error>
</result>
```
要进行详细分析, 可以查看 Installation Manager 数据区中生成的日志。通过使用首选 项命令, 可以将数据区设置为首选位置, 如响应文件主题所示。

# **IBM Packaging Utility**

可以使用 IBM Packaging Utility 软件将产品软件包复制到存储库中。然后, 可以将此 存储库放在可通过 HTTP 或 HTTPS 来访问的 Web 服务器上。

Packaging Utility 软件位于 Rational Application Developer 中用于每个平台(Windows 和 Linux)的附带 CD 上。如果要将包含 Rational Application Developer 软件包的存 储库放在可通过 HTTP 或 HTTPS 来访问的 Web 服务器上, 那么必须使用 Packaging Utility 将 Rational Application Developer 产品软件包复制到该存储库中。

使用此实用程序,可以执行下列任务:

- 为产品软件包生成新的存储库。
- 将产品软件包复制到新的存储库。可以将多个产品软件包复制到单个存储库中, 从 而为贵公司建立一个公共位置, 以便可以使用 IBM Installation Manager 从该位置安 装产品软件包。
- 从存储库中删除产品软件包。

请参阅 Packaging Utility 的联机帮助,以了解有关如何使用此工具的完整指示信息。

### **20 Packaging Utility**

必须先从附带 CD 安装 IBM Packaging Utility, 然后才能使用它来复制 Rational Application Developer 产品软件包。

请执行下列步骤,以从附带 CD 安装 IBM Packaging Utility 软件:

- 1. 从附带 CD 启动安装。
	- 对于 Windows: 切换至附带 CD 上的 Aux\_CD\_Win\PackagingUtility 目录, 然后 运行 install\_win32.exe.
	- 对于 Linux: 切换至附带 CD 上的 Aux CD Lin/PackagingUtility 目录, 然后运行 install\_linux.bin.
- 2. 如果在工作站上未检测到 IBM Installation Manager, 那么将提示您安装此产品, 并 且将启动安装向导。请按照向导屏幕上的指示信息执行操作,以完成 Installation Man-ager 的安装。请参阅第 23 页的 『 在 Windows 上安装 [Installation Manager](#page-28-0)』, 以了 解详细信息。
- 3. Installation Manager 的安装完成后, 或者如果计算机上已安装了 Installation Manager, Installation Manager 就会启动并自动打开"安装软件包"向导。
- 4. 请按照"安装软件包"向导屏幕上的指示信息执行操作, 以完成安装。

### **9C Packaging Utility +z7m~|4F= HTTP ~qw**

要在 HTTP 或 HTTPS 服务器上创建存储库、必须使用 Packaging Utility 来复制 Rational Application Developer 的产品软件包。

请注意, 此方法不会复制 Rational Application Developer 安装映像所附带的可选软件, 而将只复制使用 IBM Installation Manager 安装的 Rational Application Developer 文件。 另请注意,可以使用 Packaging Utility 将多个产品软件包组合到单个存储库位置中。请 参阅 Packaging Utility 联机帮助, 以了解更多信息。

要使用 Packaging Utility 复制产品软件包:

- 1. 如果正在从 CD 映像进行复制, 请执行下列任务:
	- a. 将第一张安装 CD 插入 CD 驱动器。
	- b. 对于 Linux: 安装 CD 驱动器。
	- c. 如果在系统上已启用"自动运行"功能, 那么将自动打开 Rational Application Developer 的"启动板"程序。关闭"启动板"程序。
- 2. 启动 Packaging Utility.
- 3. 在此实用程序的首页中, 单击复制产品软件包。 将打开"必备软件"页, 并提供了两 个选项:
	- $\bullet$  我将从 IBM Web 站点下载产品软件包
	- v **R+Sd{44qCz7m~|**
- 4. 单击我将从 IBM Web 站点下载产品软件包。
	- 注: 如果已定义了可访问的存储库, 那么可以使用**我将从其他来源获得产品软件 包**选项。
- 5. 单击下一步以前进到"来源"页。如果没有产品软件包可供选择、那么必须打开包 含产品软件包的存储库。
- 6. 要打开存储库, 请单击**打开存储库**按钮。 将显示打开存储库窗口。
	- 注: 存储库可以是文件系统中的目录路径、包含第一张产品 CD 的磁盘驱动器或服 务器上某个目录的 URL。
- 7. 要定义存储库位置, 请单击"存储库位置"旁边的**浏览**按钮, 然后浏览并选择存储 库位置 - 包含电子磁盘映像的公共根目录或包含第一张产品安装 CD 的驱动器。 例如, 如果 Rational Application Developer 文件 (disk1、disk2, 以此类推) 在 C:\My product\unzip 中,那么应该将此位置定义为存储库。
- 8. 单击**确定**以定义存储库位置并关闭浏览至存储库目录窗口。
- 9. 在目标页中, 单击**浏览**按钮并选择现有存储库目录, 或者创建新的文件夹来存储 产品。
- 10. 在指定所选产品软件包和任何修订的存储库之后, 请单击确定以关闭浏览至目录 窗口。 刚刚定义的文件路径将列示在目标页的目录字段中。
- 11. 单击下一步以前进到摘要页。 摘要页将显示要复制到目标存储库的所选产品软件 包。此页还列示了复制内容所需的存储空间量以及驱动器上的可用空间量。
- 12. 单击复制以将所选产品软件包复制到目标存储库。 向导底部将显示状态栏, 以指示 复制过程的剩余时间。 复制过程完成后, 完成页就会打开并显示所有已成功复制的 产品软件包。
- 13. 单击完成以返回到 Packaging Utility 首页。

您已使用 Packaging Utility 将 Rational Application Developer 安装文件复制到存储库 中。接着, 可以将该存储库放在 Web 服务器上并使目录和文件可通过 HTTP 进行访 问。也可以将该存储库放在 UNC 驱动器上。

## 管理许可证

对已安装的 IBM 软件和定制软件包的许可证发放是使用"管理许可证"向导来管理的。 "管理许可证"向导显示每个已安装的软件包的许可证信息。

随某些 Rational 产品的 V7.0 和更高版本一起提供的试用许可证将在完成安装之后 30 天或 60 天到期。您需要激活产品以便在到期日期之后继续使用该产品。

使用"管理许可证"向导, 可以通过导入产品激活工具箱来将产品试用版升级为获取授 权的版本。您还可以对使用试用或永久许可证的产品启用浮动许可证强制执行,以便 使用来自许可证服务器的浮动许可证密钥。

有关管理 Rational 产品的许可证的更多信息, 请参阅:

- http://www-1.ibm.com/support/docview.wss?uid=swg21250404 处提供的技术说明, 它涉 及到 Rational 产品激活。
- Rational 许可证发放支持页面, 网址为: http://www-306.ibm.com/software/rational/ support/licensing/

## 许可证

用户购买 IBM Rational 软件产品后,可以在三类产品许可证之间进行选择: 授权用户 许可证、授权用户定期许可证(FTL)以及浮动许可证。贵公司的最佳选择取决于使用 此产品的用户数、这些用户访问产品的频率以及您购买软件的意愿。

#### 授权用户许可证

IBM Rational 授权用户许可证允许单个特定个人用户使用 Rational 软件产品。对于每 个以任何方式访问产品的个人用户、购买者都必须获取一个授权用户许可证。除非购 买者长期或永久地更换原先的受让人、否则不能重新分配授权用户许可证。

例如,如果您购买了一个授权用户许可证,那么可以将该许可证分配给一个特定个人 用户, 以允许其使用 Rational 软件产品。授权用户许可证在任何时候都不会授权另一个 人使用该产品, 即使在被授权的个人未使用该产品时也是如此。

#### 授权用户定期许可证

IBM Rational 授权用户定期许可证 (FTL) 允许单个特定个人用户在特定时间段 (期限) 内使用 Rational 软件产品。对于每个以任何方式访问产品的个人用户, 购买者都必须获 取一个授权用户 FTL。除非购买者长期或永久地更换原先的受让人,否则不能重新分配 授权用户 FTL。

注:如果您在加入 Passport Advantage Express 计划的情况下购买授权用户 FTL,那么 IBM 将在现行价格的基础上将许可证期限自动延长一年, 除非您在许可证到期前通 知 IBM 不想延长许可证期限。后续 FTL 期限将从初始 FTL 期限到期时开始。目 前, 这段后续期限的价格是初始 FTL 价格的 80%, 但随时会更改。

如果您通知 IBM 不想延长许可证期限,那么许可证到期后必须停止使用该产品。

#### 浮动许可证

IBM Rational 浮动许可证是用于单个软件产品的许可证, 可在多个小组成员之间共享。 然而、使用产品的并发用户总数不能超出您所购买的浮动许可证数。例如、如果为某 个 Rational 软件产品购买了一个浮动许可证, 那么贵公司中的任何一个用户在任何时候 都可以使用该产品。如果另一个用户想访问该产品,那么必须等待当前用户注销。

要使用浮动许可证,必须获取浮动许可证密钥并将其安装在 Rational 许可证服务器上。 该服务器将响应最终用户对许可证密钥进行访问的请求; 它将向与贵公司所购买的许 可证数相匹配的并发用户数授予访问权。

# 启用许可证

如果是第一次安装 Rational 软件产品, 或者希望延长许可证期限以继续使用该产品, 那 么可以选择对产品启用许可证的方式。

Rational Software Development Platform 产品的许可证可通过两种方式启用:

- 导入产品激活工具箱
- 启用 Rational 公共许可证以访问浮动许可证密钥
- 注: 随某些 Rational 产品的 V7.0 和更高版本一起提供的试用许可证将在完成安装之后 30 天或 60 天到期。您需要激活产品以便在到期日期之后继续使用该产品。请参阅 有关产品激活的此支持文章, 以获取激活过程的流程图。

#### 激活工具箱

产品激活工具箱包含 Rational 产品试用版的永久许可证密钥。您可以购买激活工具箱, 将激活工具箱 .zip 文件下载至本地机器、然后导入激活工具箱 .jar 文件以便启用产品 的许可证。使用 IBM Installation Manager 将激活工具箱导入到产品中。

#### 浮动许可证强制执行

可选情况下, 您可以获取浮动许可证密钥, 安装 IBM Rational 许可证服务器, 然后对 产品启用浮动许可证强制执行。浮动许可证强制执行提供了下列好处:

- 在整个企业内确保许可证一致
- 减少许可证的购买数量
- 从相同的许可证服务器为桌面产品 IBM Rational Team Unifying 和 Software Development Platform 提供许可证密钥
- 注: 某些 V7.0 和更高版本的 Rational 产品需要经过升级的 Rational 许可证服务器。 请参阅此支持文章以了解有关许可证升级的信息。

有关获取激活工具箱和浮动许可证的更多信息、请参阅购买许可证。

### 查看已安装的软件包的许可证信息

可以在 IBM Installation Manager 中查看已安装的软件包的许可证信息, 包括许可证类 型和截止日期。

要查看许可证信息:

- 1. 启动 IBM Installation Manager。
- 2. 在首页中, 单击管理许可证。

将显示每个已安装软件包的软件包供应商、当前许可证类型和截止日期。

## 导入产品激活工具箱

要安装永久许可证密钥,必须使用 IBM Installation Manager 从下载位置或产品介质导 入激活工具箱。

如果您尚未购买激活工具箱、那么必须首先购买激活工具箱、如果您已经购买了产品 或者产品激活工具箱, 那么插入相应的 CD 或者将激活工具箱从 IBM Passport Advantage 下载到可访问的工作站。激活工具箱被打包为一个 .zip 文件,该 .zip 文件中又包 含一个 Java 归档 (.jar) 文件。该 .jar 文件中包含永久许可证密钥, 必须导人该 .jar 文 件才能激活产品。

要导入激活工具箱 jar 文件并启用新的许可证密钥:

- 1. 启动 IBM Installation Manager。
- 2. 在首页中, 单击管理许可证。
- 3. 选择软件包并单击导入激活工具箱按钮。
- 4. 单击下一步。 将显示所选软件包的详细信息、包括当前许可证的种类和产品版本范 围。
- 5. 浏览至该激活工具箱在 CD 上的路径或下载位置, 然后选择适当的 Java 归档 (JAR) 文件并单击打开。
- 6. 单击下一步。"摘要"页将显示该激活工具箱的目标安装目录、新许可证所适用于的 产品以及版本信息。
- 7. 单击完成。

将把产品激活工具箱及其永久许可证密钥导入到产品中。"管理许可证"向导将指示导 人是否成功。

## 启用浮动许可证

如果小组环境支持浮动许可证强制执行, 那么可以对产品启用浮动许可证并配置连接 以访问浮动许可证密钥。

在启用浮动许可证强制执行之前、必须从管理员那里获取许可证服务器连接信息。有 关许可证服务器、许可证密钥和 Rational 公共许可证管理功能的详细信息、请参阅《IBM Rational 许可证管理指南》。

<span id="page-53-0"></span>您 可 以 找 到 《 许 可 证 管 理 指 南 》 的 最 新 在 线 版 本 , 网 址 为 : [http://](http://download.boulder.ibm.com/ibmdl/pub/software/rationalsdp/v7/rcl/7001/docs/install_instruction/license_admin.pdf) [download.boulder.ibm.com/ibmdl/pub/software/rationalsdp/v7/rcl/7001/docs/install\\_instruction/](http://download.boulder.ibm.com/ibmdl/pub/software/rationalsdp/v7/rcl/7001/docs/install_instruction/license_admin.pdf) [license\\_admin.pdf](http://download.boulder.ibm.com/ibmdl/pub/software/rationalsdp/v7/rcl/7001/docs/install_instruction/license_admin.pdf)

要启用浮动许可证以使其成为所指定软件包的许可证类型并配置许可证服务器连接:

- 1.  $\pm$  IBM Installation Manager for the Rational Software Development Platform  $\mp$ , 单击文件 → 打开 → 管理许可证。
- 2. 选择软件包的版本, 然后选择配置浮动许可证支持按钮。
- 3. 单击下一步。
- 4. 单击启用浮动许可证强制执行按钮。
- 5. 配置一个或多个许可证服务器连接。
	- a. 单击服务器表中的空白字段, 或者单击添加按钮。
	- b. 如果管理员为您提供了有关冗余服务器环境的信息、那么单击冗余服务器按 钮。 将出现第一台、第二台和第三台服务器的名称和端口的字段。
	- c. 在名称字段中输入许可证服务器的主机名。
	- d. (可选)在端口字段中为使用防火墙的环境输入一个值。除非有管理员的指 示、否则请不要对此端口指定值。
	- e. 对于冗余服务器环境, 必要时输入第二台和第三台服务器的名称和端口。
	- f. (可选)可以单击**测试连接**按钮以确认连接信息是否正确和服务器是否可用。
	- g. 单击确定。
- 6. 单击下一步。
- 7. (可选)对 shell 共享的或定制的软件包配置许可证使用顺序、列表中的许可证顺序 确定了软件包尝试访问给定许可软件包的许可证密钥的顺序。
- 8. 单击完成。

"管理许可证"向导将指示浮动许可证配置操作是否已成功。

现在,当您接下来打开已启用的产品时,将创建与许可证服务器的连接,以便从可用 的浮动许可证密钥池中获取许可证密钥。

## **购买许可证**

如果当前产品许可证即将到期、或者要为小组成员获取更多产品许可证、那么可以购 买新许可证。

要购买许可证并启用产品, 请执行下列步骤:

- 1. 确定要购买的许可证的类型。
- 2. 访问 ibm.com® 或与 IBM 销售代表联系, 以购买产品许可证。有关详细信息, 请访 问 IBM Web 页面以了解如何购买软件。
- 3. 根据所购买的许可证的类型、使用接收到的"权利证明"并执行下列其中一项操作来 启用产品:
	- 如果购买了产品的授权用户许可证, 那么转到 [Passport Advantage](http://www.ibm.com/software/sw-lotus/services/cwepassport.nsf/wdocs/passporthome) 并按照其中的 指示信息执行操作, 以下载产品激活工具箱 .zip 文件。一旦下载了激活工具箱, 就必须使用 Installation Manager 导入产品激活 .jar 文件。

• 如果购买了产品的浮动许可证, 那么单击 IBM Rational 许可证发放和下载站点链 接, 登录(需要向 IBM 注册), 然后选择相应的链接以连接至 IBM Rational 许 可证密钥中心。在该中心,可以使用"权利证明"来获取许可证服务器的浮动许可 证密钥。

(可选)也可以转到 Passport Advantage 以下载产品的激活工具箱。导入激活工 具箱后, 如果要长时间以离线方式使用 PC, 那么可以选择由浮动许可证类型切换 为永久许可证类型。

如果要导入激活工具箱或对产品启用浮动许可证支持, 请使用 IBM Installation Manager 中的"管理许可证"向导。

# 增加 Linux 工作站上的文件句柄数

要点: 为了获得最佳的结果, 在使用 Rational 产品前, 请增加可供 Rational Application Developer 使用的文件句柄数, 这是因为此产品使用的文件句柄数超过了每个进程 使用 1024 个文件句柄这一缺省限制。此更改可能只能由系统管理员执行。

在执行下列步骤来增加 Linux 上的文件描述符时,务必谨慎。如果未正确地按照指示信 息执行操作,可能会导致计算机无法正常启动。为了获得最佳的结果,应该请系统管 理员执行此过程。

要增加文件描述符:

- 1. 以 root 用户身份登录。如果您不具有 root 用户访问权,那么必须先获取 root 用户 访问权,然后才能继续。
- 2. 切换到 etc 目录。
- 3. 使用 vi 编辑器来编辑 etc 目录中的 initscript 文件。如果此文件不存在, 那么输入 vi initscript 以创建此文件。

要点: 如果您决定增加文件句柄数, 那么计算机上不能存在空的 initscript 文件。如 果存在空的 initscript 文件, 那么您下次打开或重新启动计算机时, 它将无法启动。

- 4. 在第一行输入 ulimit -n 4096。此处的关键是数目远大于 1024, 也就是远大于大多 数 Linux 计算机上的缺省值。注意: 请不要将此值设置得太大, 以免严重影响整个 系统的性能。
- 5. 在第二行输入 eval exec "\$4"。
- 6. 在确保完成第 4 步和第 5 步之后, 保存并关闭该文件。

注: 确保正确地执行这些步骤, 不正确地执行这些步骤将导致无法引导机器。

7. 可选: 通过修改 etc/security 目录中的 limits.conf 文件, 对用户或组进行限制。缺 省情况下, SUSE Linux Enterprise Server (SLES) V9 和 Red Hat Enterprise Linux V4.0 都有此文件。如果没有此文件, 那么可以考虑在上面的第 4 步使用较小的数 目,例如 2048。您需要执行此操作,以使大多数用户在允许每个进程打开的文件数 方面有合理的较低限制。如果在第 4 步使用了相对较小的数目, 那么是否执行此操 作并不是很重要。但是, 如果在第 4 步选择设置了较大的数目, 并且未在 limits.conf 文件中设置限制、这将严重影响计算机的性能。

以下是一个 limits.conf 样本文件、此文件先对所有用户进行限制、接着对某些特定 用户设置了不同的限制。此样本假定已在上面的第 4 步将描述符设置为 8192。

soft nofile 1024 hard nofile 2048 soft nofile 4096 root hard nofile 8192 root user1 soft nofile 2048 user1 hard nofile 2048

注意, 以上示例中的 \* 用来首先对所有用户设置限制。这些限制低于随后的其他限 制。root 用户能够打开较高数目的描述符, 而 user1 的限制介于两者之间。在进行 修改之前, 您务必阅读并理解 limits.conf 文件中包含的文档内容。

有关 ulimit 命令的更多信息, 请参阅 ulimit 的联机帮助页。

# **t/ Rational Application Developer**

可以从桌面环境或命令行界面启动 Rational Application Developer。

对于 Windows: 单击开始 → 程序 → <软件包组名> → IBM Rational Application Devel**oper → IBM Rational Application Developer** 例如, 单击开始 → 程序 → IBM Soft**ware Development Platform** → **IBM Rational Application Developer** → **IBM Rational Application Developer** 

要从命令行启动 Rational Application Developer:

- 对于 Windows: < 产品安装目录 > \eclipse.exe -product com.ibm.rational.rad.product.ide
- 对于 Linux: <产品安装目录>/eclipse -product com.ibm.rational.rad.product.ide

注意, 第一次启动 Rational Application Developer V7 时, 它在缺省情况下将使用新工 作空间。在阅读迁移文档之前, 请不要在 Rational Application Developer V7.0 中打开 现有工作空间。

# 修改安装版本

IBM Installation Manager 的"修改软件包"向导允许对已安装产品软件包中的语言和功能 部件选项进行更改。

缺省情况下, 除非存储库首选项指向本地更新站点, 否则需要访问因特网。请参阅 Installation Manager 的帮助, 以了解更多信息。

注: 在进行修改前, 请关闭所有使用 Installation Manager 安装的程序。

要对已安装的产品软件包进行修改:

- 1. 在 Installation Manager 的"开始"页中, 单击修改软件包图标。
- 2. 在"修改软件包"向导中、选择 Rational Application Developer 产品软件包的安装位 置, 然后单击下一步。
- 3. 在"修改"页中, 从"语言"下面选择软件包组的语言, 然后单击下一步。 将安装软件 包用户界面和文档的相应本地语言版本。注意, 所作的选择将应用于此软件包组中 安装的所有软件句。
- 4. 在"功能部件"页中, 选择要安装或除去的软件包功能部件。
	- a. 要了解某个功能部件的更多信息, 请单击该功能部件, 然后在**详细信息**下面查 看简短描述。
	- b. 如果要查看功能部件之间的依赖关系, 请选择**显示依赖性**。单击某个功能部件 时、在"依赖性"窗口中将显示任何依赖于它的功能部件以及它所依赖的功能部 件。当您选择或排除软件包中的功能部件时, Installation Manager 将自动实施与 其他功能部件的任何依赖关系,并将针对安装显示更新后的下载大小和磁盘空 间需求。
- 5. 选择功能部件完成后, 单击下一步。
- 6. 在修改安装软件包前, 请先在"摘要"页中查看所作的选择, 然后单击修改。
- 7. 可选: 修改过程完成后, 单击查看日志文件以查看完整的日志。

## **|B Rational Application Developer**

对于使用 IBM Installation Manager 安装的软件包, 可以安装更新。

缺省情况下, 除非存储库首选项指向本地更新站点, 否则需要访问因特网。

每个已安装的软件包都为其缺省 IBM 更新存储库嵌入了该位置。为了使 Installation Manager 在 IBM 更新存储库位置中搜索已安装的软件包, 必须选择"存储库"首选项页 上的在安装和更新期间搜索服务存储库首选项。此首选项在缺省情况下是选中的。

请参阅 Installation Manager 的帮助, 以了解更多信息。

**注**: 在进行更新前,请关闭所有使用 Installation Manager 安装的程序。

要杳找并安装产品软件包更新:

- 1. 在 Installation Manager 的"开始"页中, 单击更新软件包。
- 2. 如果找到了 Installation Manager 的新版本, 那么将提示您确认是否要在继续之前安 装此新版本。单击**确定**以继续。Installation Manager 将自动安装此新版本、停止、 重新启动并继续运行。
- 3. 在"更新软件包"向导中, 选择软件包组的位置以安装要更新的 Rational Application Developer 产品软件包, 或选择全部更新复选框, 然后单击下一步。 Installation Manager 将在存储库中以及预定义的站点上搜索 Rational Application Developer 的更新。进度指示器将显示搜索进度。
- 4. 如果找到了软件包的更新, 那么将在"更新软件包"页上相应软件包下面的更新列 表中显示这些更新。缺省情况下, 将仅显示推荐的更新。单击**显示全部**以显示为 可用软件包找到的所有更新。
	- a. 要了解有关更新的更多信息, 请单击该更新并在**详细信息**下面查看其描述。
	- b. 如果提供了有关该更新的更多信息, 那么将在描述文本末尾包含更多信息链 接。单击该链接以便在浏览器中显示此信息。请查看此信息,然后再安装更 新.
- 5. 选择要安装的更新, 或单击**选择建议的**以恢复缺省选择。具有依赖关系的更新会 被自动选择并一起清除。
- 6. 单击下一步以继续。
- 7. 在"许可证"页上、阅读所选更新的许可协议。在许可证页的左边,将显示所选更 新的许可证列表, 单击各项以显示许可协议文本。
	- a. 如果您同意接受所有许可协议的条款, 那么单击**我接受许可协议的条款**。
	- b. 单击下一步以继续。
- 8. 在"摘要"页上, 先查看您的选择, 然后再安装更新。
	- a. 如果要更改先前各页中所作的选择, 请单击**返回**并进行更改。
	- b. 如果满意, 那么单击更新以下载并安装更新。进度指示器将显示安装进度百分 比。
- 注: 在更新过程期间, Installation Manager 可能会提示您输入基本版本软件包的存 储库的位置。如果您从 CD 或其他介质安装了该产品, 那么在您使用更新功能 时, 它们必须是可用的。
- 9. 可选: 更新过程完成时, 将在页面顶部附近显示一条消息, 确认更新过程已成功完 成。要在新窗口中打开当前会话的日志文件,请单击查看日志文件。必须关闭"安 装日志"窗口才能继续。
- 10. 单击完成以关闭该向导。

# **6X Rational Application Developer**

Installation Manager 中的"卸载软件包"选项使您能够从单一安装位置中卸载软件包。也 可以从每个安装位置中卸载所有已安装的软件包。

要卸载软件包, 必须使用安装产品软件包时使用的用户帐户来登录系统。

要卸载软件包:

- 1. 关闭使用 Installation Manager 安装的程序。
- 2. 在"开始"页中, 单击卸载软件包图标。
- 3. 在"卸载软件包"页中, 选择要卸载的 Rational Application Developer 产品软件包。  $\hat{p}$  and  $\hat{p}$
- 4. 在"摘要"页中, 查看将要卸载的软件包列表, 然后单击卸载。 卸载完成后, 将显示 "完成"页。
- 5. 单击完成以退出该向导。

# **20I!m~**

Rational Application Developer 的安装映像包含下列可选软件:

- IBM WebSphere Portal V5.1 测试环境
- IBM WebSphere Portal V6.0 测试环境
- IBM Rational 代理控制器 V7.0.1
- IBM Rational ClearCase LT V7.0
- Crystal Reports Server XI Release 2

### **20 WebSphere Portal V5.1.0.x bT73**

.

Portal 测试环境允许从 Rational Application Developer 工作台中测试门户网站应用程序。

有关在 Windows 和 Linux 工作站上安装和卸载 WebSphere Portal 5.1.0.x 的完整指示 信息以及详细的系统要求, 请参阅 WebSphere Portal 5.1 信息中心, 网址为: [http://](http://www.ibm.com/websphere/portal/library) [www.ibm.com/websphere/portal/library](http://www.ibm.com/websphere/portal/library)#

## **S CD-ROM rgS3q20 WebSphere Portal V5.1.0.x bT7** 境

要安装 Portal 测试环境、必须先安装 Rational Application Developer 建议您先停止 Rational Application Developer, 然后再开始安装 Portal 测试环境。

要安装 WebSphere Portal V5.1.0.x 测试环境, 请执行下列步骤:

- 1. 如果已经安装了 WebSphere Application Server、WebSphere Portal、WebSphere Application Server 集成测试环境或 WebSphere Portal 集成测试环境中的任何一个, 那 么请确保它们都已停止,并确保停止所有 HTTP 服务器。否则, 安装可能会失败。
- 2. 使用下列其中一种方法, 启动 WebSphere Portal V5.1 测试环境安装程序:
	- 在 Rational Application Developer 的"启动板"程序 ( 请参阅第 [27](#page-32-0) 页的 『 启动启  $\vec{a}$  $\vec{a}$  $\vec{a}$  7 极程序 』) 中, 单击 WebSphere Portal V5.1 测试环境。
	- 插入 WebSphere Portal V5.1.0.x 的安装 CD。在 Windows 系统上、安装程序应 该会自动启动。如果安装程序未启动,或者正在 Linux 系统上执行安装,那么从 安装 CD 或磁盘映像的根目录中运行以下命令:
		- 对于 Windows: install.bat -W dependency.useValidation=false
		- 对于 Linux: install.sh -W dependency.useValidation=false
			- 注: 如果您从电子映像启动安装程序, 那么可能会收到": 解释器错误: 没有 这样的文件或目录"错误。为了成功地开始执行安装, 请切换到安装磁盘 映像的目录, 然后运行命令 dos2unix install.sh -W dependency.useValidation=false.
- 3. 洗择要让安装程序使用的语言, 然后单击确定以继续。
- 4. 阅读安装程序的欢迎页中的信息, 然后单击下一步。
- 5. 接受许可协议, 然后单击下一步。
- 6. 选择测试环境单选按钮, 然后单击下一步。 根据平台的不同, 您可能会接收到一条 错误消息, 该消息指出检查操作系统先决条件失败。发生这种情况的原因是, Portal 测试环境只支持某些操作系统 ( 例如 Red Hat Enterprise Linux Workstation V3.0)。您可以安全地忽略此消息 - 请单击确定以继续执行安装。
- 7. 接受 WebSphere Application Server V5.1 的缺省安装目录、或者讲行浏览以选择另 一个目录, 然后单击下一步。在 Windows 中, 缺省安装目录为 C:\Program Files\ Portal51UTE\AppServer; 在 Linux 中, 缺省安装目录为 opt/Portal51UTE/ AppServer。除非没有足够的空间,否则建议您使用缺省安装目录。
- 8. 接受 Portal 测试环境的缺省安装目录, 或者进行浏览以选择另一个目录, 然后单击 下一步。在 Windows 中, 缺省安装目录为 C:\Program Files\Portal51UTE\ PortalServer; 在 Linux 中, 缺省安装目录为 opt/Portal51UTE/PortalServer。除非没 有足够的空间,否则建议您使用缺省安装目录。
- 9. 指定要在 Portal 测试环境中使用的用户标识和密码。单击下一步。
- 10. 查看摘要屏幕中的信息, 然后单击下一步。
- 11. 出现提示时, 插入相应的 WebSphere Portal V5.1 CD 并指定驱动器位置。
- 12. 完成安装后, 请单击完成以关闭安装程序。

#### 使用 DB2 或 Oracle 数据库作为 WebSphere Portal 配置库

缺省情况下, WebSphere Portal V5.1 测试环境将安装并使用 Cloudscape™ 数据库来存 储用于访问门户网站资源的用户标识、凭证和许可权信息。Cloudscape 是 WebSphere Portal 的内置 Java 数据库,它很适合于基本门户网站环境。

要安装并配置 DB2 或 Oracle 数据库, 请参阅 WebSphere Portal V5.1 信息中心, 其 网址为: www.ibm.com/websphere/portal/library。可以通过在 WebSphere Portal V5.1 信 息中心中选择配置 → 数据库找到指示信息。请注意, 在参阅信息中心中的配置指示信息 时, 信息中心中的 <wp\_root> 对应于 WebSphere Portal 5.1 测试环境安装目录, 信息 中心中的 <was\_root> 对应于 WebSphere Application Server V5.1 安装目录 (请参阅 上面的内容以了解缺省位置 )。并且,为了验证数据库连接,将创建 WebSphere Portal 5.1 测试环境并启动服务器,而不是执行信息中心中描述的步骤。

#### 卸载 WebSphere Portal V5.1.0.x 测试环境

可以使用图形卸载程序来卸载 WebSphere Portal V5.1.0.x 测试环境。

有关从 Windows 和 Linux 系统中卸载 WebSphere Portal V5.1 的完整指示信息, 请参 阅 WebSphere Portal V5.1 信息中心, 网址为: http://www.ibm.com/websphere/portal/ library。您可以找到有关卸载前需要执行的决策和步骤的信息,并可以找到诸如手工卸 载等其他卸载方法的信息。

要使用图形卸载程序来卸载 WebSphere Portal V5.1.0.x 测试环境:

- 1. 通过执行下列其中一个步骤, 启动卸载程序:
	- 仅限于 Windows: 在控制面板中, 打开"添加/删除程序"窗口, 然后选择 WebSphere Portal.
	- 从命令提示符启动卸载程序。
		- a. 切换到以下目录: portal\_server\_root/uninstall
		- b. 根据操作系统, 运行以下命令:
			- 对于 Linux: ./uninstall.sh
- 对于 Windows: uninstall.bat
- 2. 洗择执行卸载时使用的语言, 然后单击确定。将显示"欢迎"面板。
- 3. 选择要卸载的组件, 然后单击下一步。
	- 注: WebSphere Application Server 卸载程序特意将根注册表键留在 Windows 注册 表中。
- 4. 单击下一步以显示"确认"面板。
- 5. 单击下一步以开始执行卸载过程。卸载程序完成时, 将显示"确认"面板。
- 6. 单击完成以关闭卸载程序。
- 7. 重新启动机器。必须执行此操作, 当您打算在同一机器上再次安装 WebSphere Portal 时尤其如此。

#### 安装 WebSphere Portal V6.0 测试环境

Portal 测试环境允许从 Rational Application Developer 工作台中测试门户网站应用程序。

有关在 Windows 和 Linux 工作站上安装和卸载 WebSphere Portal 6.0 的完整指示信 息以及详细的系统要求, 请参阅 WebSphere Portal 5.0 信息中心, 网址为: http:// www.ibm.com/websphere/portal/library.

## 从 CD-ROM 或电子映像安装 WebSphere Portal V6.0 测试环境

下列指示信息指导您安装 WebSphere Portal V6.0。有关完整的详细信息,请参阅 IBM WebSphere Portal V6.0 信息中心, 网址为: http://www.ibm.com/websphere/portal/ library.

要安装 WebSphere Portal V6.0 测试环境, 请执行下列步骤:

- 1. 如果正在从电子映像执行安装,请确保将所有 Portal 磁盘映像解压缩或复制到同一 个目录中。请参阅第15页的『将下载的文件解压缩』。
- 2. 如果已经安装了 WebSphere Application Server、WebSphere Portal、WebSphere Application Server 集成测试环境或 WebSphere Portal 集成测试环境中的任何一个, 那 么请确保它们都已停止,并确保停止所有 HTTP 服务器。否则,安装可能会失败。
- 3. 使用下列其中一种方法, 启动 WebSphere Portal V6.0 测试环境安装程序:
	- 在 Rational Application Developer 的"启动板"程序 (请参阅第 27 页的 『 启动启 动板程序』)中, 单击 WebSphere Portal V6.0 测试环境。
	- 插入 WebSphere Portal V6.0 的安装 CD。在 Windows 系统上, 安装程序应该 会自动启动。如果安装程序未启动, 或者正在 Linux 系统上执行安装, 那么从安 装 CD 或磁盘映像的根目录中运行以下命令:
		- 对于 Windows: install.bat
		- 对于 Linux: install.sh
- 4. 选择要让安装程序使用的语言, 然后单击确定以继续。
- 5. 阅读安装程序的欢迎页中的信息, 然后单击下一步。
- 6. 阅读许可协议和非 IBM 条款。如果您同意这些条款, 请选中我接受这些 IBM 条 款和非 IBM 条款, 然后单击下一步。
- 7. 接受 WebSphere Application Server V6.0 的缺省安装目录, 或者进行浏览以选择另 一个目录, 然后单击下一步。在 Windows 中, 缺省安装目录为 C:\Program Files\ IBM\Portal60UTE\AppServer; 在 Linux 中, 缺省安装目录为 opt/IBM/Portal60/ AppServer。除非没有足够的空间, 否则建议您使用缺省安装目录。
- 8. 接受缺省的 WebSphere Application Server 属性、或者指定下列内容:
	- 单元名。
	- WebSphere Application Server 单元中要安装 WebSphere Portal 应用程序服务器 的节点。此值在同一单元中的各个节点名称之间必须是唯一的。通常, 此值是 计算机的主机名。
	- 正在运行 WebSphere Application Server 的计算机的标准 DNS 名称、短 DNS 名称或 IP 地址。请不要使用 localhost 或回送地址。
- 9. 输入 WebSphere Application Server 管理员的用户标识和密码。请不要在用户标识 或密码中使用空格,并且,请确保密码长度至少为 5 个字符。完成安装后,此用户 标识将具有管理员权限并用来访问 WebSphere Application Server。请注意, 此用户 标识仅用来登录 WebSphere Application Server, 而与任何用来访问操作系统本身的 用户标识无关。单击下一步以继续。
- 10. 选择是否要安装 WebSphere Portal Process Server 以提供业务流程支持, 然后单击 下一步以继续。要点: 安装产品时, 如果您打算将生成的节点添加到受管单元或者 在集群中使用该节点, 那么可以采用下列其中一种方法:
	- 如果要在受管单元或集群中提供业务流程集成支持,那么必须在已联合到 Deployment Manager 的节点上安装 WebSphere Portal。请退出本安装过程, 并参阅 WebSphere Portal V6.0 信息中心中的"设置集群"主题。
	- 如果不需要在受管单元或集群中提供业务流程集成支持,请在此面板上选择"不 安装 WebSphere Process Server", 然后继续。

如果要在受管单元或集群中提供业务流程集成支持, 那么必须在已联合到 Deployment Manager 的节点上安装 WebSphere Portal。请退出本安装过程, 并参阅"设置 集群"以获取指示信息。如果将 WebSphere Portal 以及业务流程集成支持安装到非 受管节点上, 那么以后无法将该节点添加到受管单元或者在集群中使用该节点。

- 11. 接受 Portal Server 的缺省安装目录, 或者进行浏览以选择另一个目录, 然后单击下 一步。在 Windows 中, 缺省安装目录为 C:\Program Files\IBM\Portal60UTE\ PortalServer; 在 Linux 中, 缺省安装目录为 opt/IBM/Portal60UTE/PortalServer, 除 非没有足够的空间, 否则建议您使用缺省安装目录。 如果指定的目录不存在, 那么 将创建该目录。如果正在 Windows 上执行安装, 请不要在安装路径中指定句点 (.)。单击下一步。
- 12. 输入 WebSphere Portal 管理员的用户标识和密码。请不要在用户标识或密码中使用 空格, 并且, 请确保密码长度至少为 5 个字符。完成安装后, 此用户标识将具有管 理员权限并用来访问 WebSphere Portal。请注意, 此用户标识仅用来登录 WebSphere Portal, 而与任何用来访问操作系统本身的用户标识无关。如果您打算使用轻量级 目录访问协议(LDAP)目录来管理用户,那么确保此处指定的管理员用户标识与 "用户标识和密码中的特殊字符"中提供的建议一致。单击下一步。
- 13. 验证要安装的产品, 然后单击下一步。 安装程序将开始安装选择的组件。在安装和 配置过程中, 安装程序将显示各个组件的进度指示器。
	- 注: 完成安装可能要花费一些时间。请使用进度指示器以及平台的进度监视工具 来监视整体安装进度。
- 14. 如果正在从 CD 执行安装: 出现提示时, 插入相应的 WebSphere Portal V6.0 CD 并指定驱动器位置。
- 15. 安装完成后, 安装程序将显示确认面板, 该面板列示了已安装的组件。在单击完 成前, 请记录以下信息:
	- 在确认面板中将显示用于访问 WebSphere Portal 的端口号。请记录此端口号, 在 验证 WebSphere Portal URL 时, 需要使用此端口号。此值还存储在 <Portal 安 装目录>/config/wpconfig.properties file 中的 WpsHostPort 属性中。
	- 如果要使用 WebSphere Portal 的"第一步"来访问 WebSphere Portal, 请确保选 中"启动第一步"。在"第一步"中、可以访问 WebSphere Portal 或阅读 WebSphere Portal 文档。
- 16. 单击完成。
- 17. 要验证 WebSphere Portal 是否正在运行, 请在浏览器中打开以下 URL: http:// example.com:port\_number/wps/portal, 其中 example.com 是运行 WebSphere Portal 的机器的标准主机名称,port number 是确认面板上显示的端口号。例如,http:// www.ibm.com:10038/wps/portal,
- 18. WebSphere Portal 已启动并正在运行。要点: 现在, 正在启用了安全性的情况下运 行。

有关使用 WebSphere Portal V6.0 的信息, 请参阅 IBM WebSphere Portal V6.0 信息 中心, 网址为: http://www.ibm.com/websphere/portal/library。

## 使用 DB2、Oracle 或 SQL Server 数据库作为 WebSphere Portal 配置库

WebSphere Portal V6.0 测试环境将配置、访问控制信息 (例如用于访问门户网站资源的 用户标识、凭证和许可权)以及用户数据存储在数据库中。缺省情况下, WebSphere Portal 安装并使用 Cloudscape 数据库。但是,您可能想使用其他受支持的数据库。

有关安装和配置其他受支持的数据库(例如 DB2、Oracle 或 SQL Server 数据库)以 供 WebSphere Portal V6.0 使用的信息, 请参阅 WebSphere Portal V6.0 信息中心, 网 址为: www.ibm.com/websphere/portal/library。在 WebSphere Portal V6.0 信息中心中, 可以通过配置 → 配置数据库找到有关指示信息。

#### 卸载 WebSphere Portal V6.0 测试环境

可以使用图形卸载程序来卸载 WebSphere Portal V6.0 测试环境。

有关从 Windows 和 Linux 系统中卸载 WebSphere Portal V6.0 的完整指示信息, 请参 阅 WebSphere Portal V6.0 信息中心, 网址为: http://www.ibm.com/websphere/portal/ library。您可以找到有关规划卸载的信息,并可以找到诸如手工卸载等其他卸载方法的 信息。

要使用图形卸载程序来卸载 WebSphere Portal V6.0 测试环境:

- 1. 有关规划从 Windows 和 Linux 系统中卸载 WebSphere Portal V6.0 的信息, 请参 阅 WebSphere Portal V6.0 信息中心, 网址为: http://www.ibm.com/websphere/portal/ library.
- 2. 通过执行下列其中一个步骤, 启动卸载程序:
- 仅限于 Windows: 在控制面板中, 打开"添加/删除程序"窗口, 然后选择 WebSphere Portal,
- 从命令提示符启动卸载程序。
	- a. 切换到以下目录: portal\_server\_root/uninstall
	- b. 根据操作系统, 运行以下命令:
		- 对于 Linux: ./uninstall.sh
		- 对于 Windows: uninstall.bat
- 3. 选择执行卸载时使用的语言, 然后单击确定。将显示"欢迎"面板。
- 4. 选择要卸载的组件, 然后单击下一步。
	- 注: WebSphere Application Server 卸载程序特意将根注册表键留在 Windows 注册 表中。
- 5. 单击下一步以显示"确认"面板。
- 6. 单击下一步以开始执行卸载过程。卸载程序完成时, 将显示"确认"面板。
- 7. 单击完成以关闭卸载程序。
- 8. 重新启动机器。必须执行此操作, 当您打算在同一机器上再次安装 WebSphere Portal 时尤其如此。

### 安装代理控制器

代理控制器是一个守护程序,它允许客户机应用程序启动和管理本地或远程应用程 序,并向其他应用程序提供有关运行中的应用程序的信息。要使用下列工具,必须先 独立安装代理控制器:

- 概要分析工具, 用于对应用程序进行概要分析。必须将代理控制器与要进行概要分 析的应用程序安装在同一系统上。
- 日志记录工具,用于导入远程日志文件。必须在要导入的日志文件所在的远程系统 上安装并运行代理控制器。
- 组件测试工具, 用于运行测试用例。必须在运行测试用例的系统上安装代理控制 器。
- 用于在 WebSphere Application Server V5.0 或 V5.1 中测试远程应用程序的工具。 对于以远程方式发布应用程序以及以本地方式发布或测试应用程序来说、不必安装 代理控制器。请注意, 在 WebSphere Application Server V6.0 中已内置此功能, 因此 代理控制器在 V6.0 目标服务器上不是必需的。

#### 注意:

- 强烈建议将代理控制器安装在防火墙后面。
- 有关使用代理控制器时安全性方面的更多信息, 请参阅代理控制器的文档。
- 直到安装代理控制器之后, 才会安装该软件的联机文档。此时, 会将该文档添加到 联机帮助中。
- · 在安装代理控制器 V7.0.1 之前, 必须使用下面提供的指示信息来卸载先前版本的代 理控制器。

有关以静默方式安装代理控制器的更多信息、请参阅下面的指示信息。
## **2~Hvu~**

- Windows 和 Linux/IA32: 至少使用 Intel Pentium II 处理器。建议使用 Pentium III 500 MHz 或速度更快的处理器
- AIX<sup>®</sup>: 至少使用 PowerPC<sup>®</sup> 604e 233MHz (IBM RS/6000<sup>®</sup> 7043 43P Series)
- HP-UX: 至少使用 PA8500 300MHz (HP Workstation C3000)
- Solaris: 至少使用 UltraSPARC-IIi 300MHz (Sun Ultra 10 Workstation)
- OS/40: iSeries™ (这是操作系统的要求)
- z/OS® 和 LINUX/S39: zSeries® (这是操作系统的要求)
- Linux/ppc64: 基于 POWER5™ 处理器的 pSeries® 和 iSeries(这是操作系统的要求)
- 至少 512 MB RAM (建议使用 768 MB RAM)
- 磁盘空间:
	- 至少需要 100 MB 磁盘空间 (用于安装软件)
- 显示器分辨率:
	- 至少使用 800 x 600 显示器分辨率 (建议使用 1024 x 768 显示器分辨率)

## <u>天持的平台</u>

Linux 用户注意: 代理控制器是使用 libstdc++-libc6.2-2.so.3 共享库编译的。请确保此 共享库在 /usr/lib 目录中。如果此库不存在, 那么必须安装操作系统安装介质附带提供 的 RPM 软件包 compat-libstdc++。

在下列平台上支持代理控制器 V7.0.1:

- 基于 PowerPC (32 位) 的 AIX V5.2、V5.3 和 5L
- 基于 zSeries (32 位) 的 z/OS V1R4、V1R5、V1R6 和 V1R7
- 基于 iSeries 的 OS/400<sup>®</sup> V5R2、V5R3 和 V5R4
- Linux 2.4 和 2.6 内核。受支持的分发示例包括:
	- 基于 Intel IA32 的 Red Hat Linux Advanced Server V2.1
	- 基于 PowerPC  $(64 \oplus)$  的 Red Hat Enterprise Linux AS R3
	- Red Hat Enterprise Linux (RHEL) V3.0 和 V4.0
	- 基于 Intel IA32 的 SUSE Linux Enterprise Server (SLES) V9
	- 基于 zSeries (32位) 的 SUSE Linux Enterprise Server (SLES) V8
- 基于 Intel IA32 的 Windows 2000 Server 或 Advanced Server (SP4)
- 基于 Intel IA32 的 Windows 2000 Professional (SP3)
- 基于 Intel IA32 的 Windows 2003 Server Standard 和 Enterprise (SP1)
- 基于 EM64T (64 位) 的 Windows 2003 Server Enterprise x64 Edition (SP1)
- 基于 Intel IA32 的 Windows XP Professional (SP2)
- 基于 PA-RISC 的 HP-UX V11.0 和 V11i
- 基于 SPARC 的 Sun Solaris V8、V9 和 V10.0

## **'VD JVM**

大体而言,代理控制器可以与 Java 虚拟机(JVM)V1.4 和更高版本配合使用。已经在 下列 JVM 版本 (java -fullversion) 中对代理控制器进行了测试:

- AIX: J2RE 1.4.1 IBM AIX (构建 ca1411-20040301)
- AIX: J2RE 1.5.0 IBM AIX (构建 pap32devifx-20060310) (SR1)
- HP-UX: J2RE 1.4.2.03-040401-18:59-PA\_RISC2.0
- Linux for Intel IA32: J2RE 1.4.1 IBM (构建 cxia321411-20040301); J2RE 1.4.2 IBM.
- Linux for Intel IA32: J2RE 1.5.0 IBM Linux (构建 pxi32dev-20060511) (SR2)
- Linux for PPC64: J2RE 1.4.2 IBM (构建 cxp64142-20040917) (启用 JIT: jitc)
- Linux for PPC64: J2RE 1.5.0 IBM Linux (构建 pxp64devifx-20060310) (SR1)
- Linux for OS/390<sup>®</sup>: J2RE 1.4.1 IBM (构建 cx3901411-20040301)
- Linux for OS/390: J2RE 1.4.2 IBM (构建 cx390142-20050609)
- z/OS: J2RE 1.4.1 IBM z/OS Persistent Reusable VM (构建 cm1411-20030930)
- z/OS: J2RE 1.5.0 IBM z/OS (构建 pmz31dev-20051104a)
- OS/400: J2RE 1.4 IBM
- OS/400: J2RE 1.5 IBM
- Solaris SPARC: Sun Java 2 Standard Edition (构建 1.4.2 04-b05)
- Solaris SPARC: 1.5.0 06-b05
- Windows: IA32 J2RE 1.4.1 IBM Windows 32 (构建 cn1411-20040301a); J2RE 1.4.2 IBM Windows 32; Sun Java 2 Standard Edition (构建 1.4.2\_04-b05)
- Windows\_IA32: 1.5.0\_04-b05, J2RE 1.5.0 IBM Windows 32 (构建 pwi32dev-20051222)
- Windows\_EM64T (64  $\oplus$ ): Sun Java 2 Runtime Environment Standard Edition ( $\not\text{kg}$ ) 建 1.5.0 06-b05) V1.5.0 06

## **iR20D~**

安装文件在代理控制器光盘上的下列目录中:

- 对于 AIX: <代理控制器 CD>/aix\_powerpc
- 对于 HP-UX: <代理控制器 CD>/hpux
- 对于 OS/400: <代理控制器 CD>/os400
- 对于基于 z/Series 的 Linux: <代理控制器 CD>/linux\_s390
- 对于基于 Intel IA32 的 Linux: <代理控制器 CD>/linux\_ia32
- 对于基于 PPC64 的 Linux: <代理控制器 CD>/linux ppc64
- 对于 Solaris: <代理控制器 CD>/solaris\_sparc
- 对于基于 Intel IA32 的 Windows: <代理控制器 CD>\win\_ia32
- 对于基于 Intel 扩展内存 64 位技术 (64 位) 的 Windows: <代理控制器 CD>\ win\_em64t
- 对于基于 Intel Itanium® 系统 (64 位) 的 Windows: <代理控制器 CD>\win\_ipf
- 对于 z/OS: <代理控制器 CD>/os390

# **Z\$w>(AIX"HP-UX"Linux"Windows M Solaris)O20z** 理控制器

### **6XH0f>DzmXFw**

注意: 在安装代理控制器 V7.0.1 之前, 必须卸载先前版本的代理控制器:

- 如果找到代理控制器 V7.0 或 V6.x, 那么代理控制器 V7.0.1 的安装程序将 不允许进行安装并发出以下警告: 请除去现有 IBM Rational 代理控制器, 然 后再次运行安装。使用静默安装程序时, 代理控制器 V7.0.1 安装程序将退出 安装、而不会发出任何警告。
- 如果找到代理控制器 V7.0.1 的先前安装版本, 那么安装程序将显示以下警 告: 在 <rac\_install\_dir> 中已安装了本产品。要覆盖现有安装版本, 请单 击"下一步"。如果您选择继续执行安装、那么安装程序将覆盖现有安装版 本。在使用静默安装程序时,将覆盖现有安装版本,而不会发出任何警告。

在 Windows 上卸载代理控制器 V6.x 后, 需要手工除去遗留的文件。为此, 请停止代理控制器, 将其卸载, 然后清除卸载后可能会留下的下列文件:

#### **Windows:**

```
%RASERVER_HOME%\*.*(代理控制器的安装目录)
%SystemRoot%\system32\piAgent.dll (Windows 的 system32 目录)
%SystemRoot%\system32\LogAgent.dll
%SystemRoot%\system32\hcbnd.dll
%SystemRoot%\system32\hcclco.dll
%SystemRoot%\system32\hccldt.dll
%SystemRoot%\system32\hccls.dll
%SystemRoot%\system32\hcclserc.dll
%SystemRoot%\system32\hcclsert.dll
%SystemRoot%\system32\hcclsm.dll
%SystemRoot%\system32\hcjbnd.dll
%SystemRoot%\system32\hclaunch.dll
%SystemRoot%\system32\hcthread.dll
%SystemRoot%\system32\piAgent.dll
%SystemRoot%\system32\rac.dll
%SystemRoot%\system32\sysperf.dll
```
在 UNIX<sup>®</sup> 平台上卸载代理控制器 V6.x 或 V7.x 之后, 需要手工除去遗留的 文件。为此、请停止代理控制器、将其卸载、然后清除卸载后可能会留下的下 列文件:

#### **Linux"AIX"HP-UX M Solaris:**

```
$RASERVER_HOME/*(代理控制器的安装目录)
/usr/lib/libpiAgent.so (在 HP-UX 上, 扩展名为 .sl)
/usr/lib/libLogAgent.so
/usr/lib/libhcbnd.so
/usr/lib/libhcclco.so
/usr/lib/libhccldt.so
/usr/lib/libhccls.so
/usr/lib/libhcclserc.so
/usr/lib/libhcclsert.so
/usr/lib/libhcclsm.so
/usr/lib/libhcjbnd.so
/usr/lib/libhclaunch.so
/usr/lib/libhcthread.so
```
在 V7.0.1 中, 代理控制器安装在下列位置:

Windows: <rac install dir>\bin **Linux:**  $\leq$ rac install  $\frac{d}{dr}$   $\geq$ /lib 其中 <rac install dir> 是代理控制器的安装目录。

### 安装代理控制器

- 1. 以管理员 (或 root 用户) 身份登录。
- 2. 将目录切换到相应平台的安装文件解压缩目录。
- 3. 在继续执行安装前, 请关闭所有 Eclipse 平台。
- 4. 运行程序 setup.exe. 对于非 Windows 平台, 请运行 setup.bin.
- 5. 在欢迎屏幕上, 单击下一步继续。
- 6. 阅读许可协议。
- 7. 选择我接受许可协议中的条款, 然后单击下一步以继续。
- 8. 指定代理控制器的安装路径, 然后单击下一步以继续。
- 9. 指定 Java 运行时环境 (JRE) 可执行程序 java.exe 的路径或代理控制器应使用的 java 的路径。代理控制器将使用此处输入的 JRE 来启动 Java 应用程序。因此, 您可能想更改安装程序预先填写的 JRE 路径。
	- 注: 此时提供的 JRE 既用来运行代理控制器、也由代理控制器用来启动 Java 应用 程序。但是, 以后可以将代理控制器配置成使用不同的 JRE 来执行这两项功 能。有关详细信息, 请参阅代理控制器的帮助主题将应用程序配置为由代理 控制器启动。

单击下一步继续。

- 10. 可选: 如果在上面的第 9 步选择了"WebSphere Application Server 的远程支持", 那么请指定 IBM WebSphere Application Server 的版本。单击下一步继续。
- 11. 可选: 如果在上面的第 9 步选择了"WebSphere Application Server 的远程支持", 那么请指定 IBM WebSphere Application Server V5.0 (仅限于 Windows) 和 V5.1 的路径。单击下一步继续。
- 12. 指定哪些主机可以访问代理控制器。选项为:
	- 仅此计算机只允许本地主机访问"代理控制器"。
	- 特定计算机允许一组指定的客户机访问代理控制器。如果选择此选项, 并且在 上面的第9步选中了"安全性",那么请单击下一步以转到"访问列表"面板。输入 一组能够访问代理控制器的以逗号分隔的主机名。
	- 任何计算机允许任何客户机访问代理控制器。(缺省选项。)
		- 注: 如果使用了认证机制, 例如轻量级目录访问协议(LDAP), 那么选择"任 何计算机"将要求在安装过程完成后禁用代理控制器用户认证。请参阅代理 控制器的文档, 以了解详细信息。

单击下一步继续。

- 13. 选择安全性设置。
	- 注: 如果选择了"任何计算机", 那么安全性在缺省情况下将处于启用状态(请参 阅下面的"启用")。将对通信进行加密,并且将对所有连接进行认证。要禁用 安全性, 请参阅代理控制器文档。
	- 禁用: 将不会对通信进行加密, 并且将只允许所定义的主机列表中的主机进行 访问。除非选择了"任何计算机",否则这是缺省选项。

• 启用: 将对通信进行加密, 并且将对所有连接强制执行安全套接字通信认证。

如果选择"启用", 那么请单击下一步, 然后在安全性下面输入能够连接至代理 控制器的逗号分隔用户列表。这些用户将需要进行认证才能使用此工具。

单击下一步继续。

- 14. 在摘要屏幕上单击下一步, 以安装代理控制器。
- 15. 安装完成后,请单击完成。

## 以静默方式安装代理控制器

可以通过在 setup 命令中指定下列参数以静默方式运行安装过程:

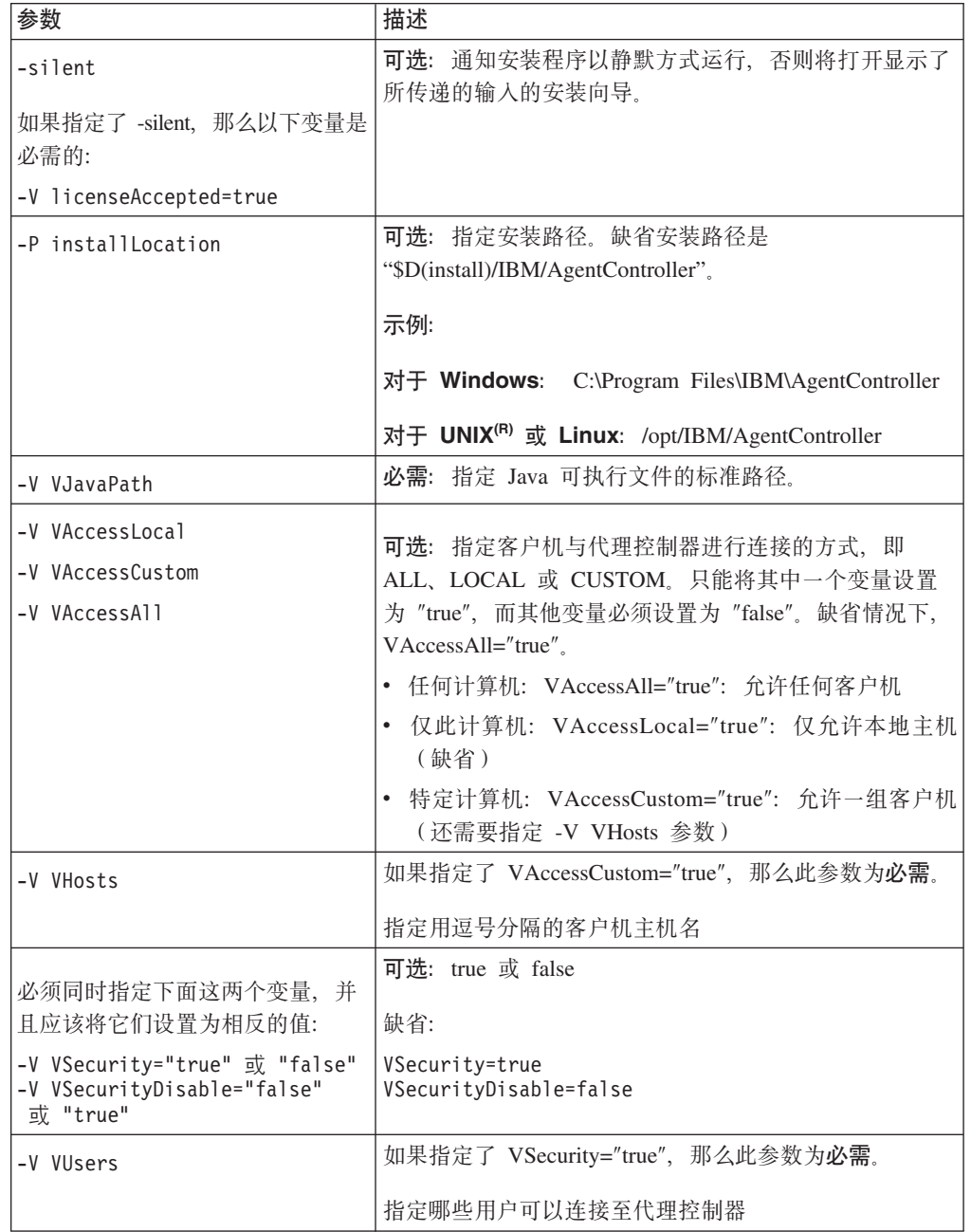

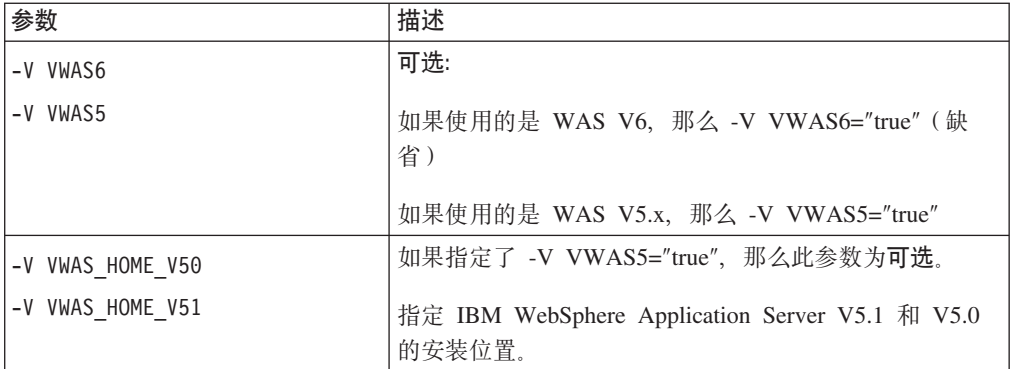

### **>}:**

#### **S|nP4P20:**

- -P installLocation="D:\IBM\AgentController"
- -V VJavaPath=" D:\jdk1.4.2\jre\bin\java.exe "
- -V VAccessLocal="false"
- -V VAccessCustom="true"
- -V VAccessAll="false"
- -V VHosts="host1,host2"
- -V VSecurity="true"
- -V VSecurityDisable="false"
- -V VUsers="user1,user2"
- -V VWAS5="true"
- -V VWAS HOME V51="D:\WebSphere5.1\AppServer"
- -V VWAS\_HOME\_V50="D:\WebSphere5.0\AppServer"

### **9Cl&D~4P20:**

可以创建响应文件(例如 setup.rsp)来存储所有参数,而不必在命令行上指定这些参数。 以下是用于 Windows 的示例, 用于 Linux 或 UNIX 平台的示例与此类似: setup.exe -silent -options setup.rsp

#### 响应文件的内容:

- # Start of response file
- -P installLocation="D:\IBM\AgentController"
- -V licenseAccepted="true"
- -V VJavaPath=" D:\jdk1.4.2\jre\bin\java.exe "
- -V VAccessLocal="false"
- -V VAccessCustom="true"
- -V VAccessAll="false"
- -V VHosts="host1, host2"
- -V VSecurity="true"
- -V VSecurityDisable="false"
- -V VUsers="user1,user2"
- -V VWAS5="true"
- -V VWAS HOME V51="D:\WebSphere5.1\AppServer"
- -V VWAS\_HOME\_V50="D:\WebSphere5.0\AppServer"

# End of response file

### 在 Windows 工作站上启动和停止代理控制器

- 在 Windows 上, 代理控制器系统服务 RAService.exe 将自动启动。
- 请使用"控制面板"中的"Windows 服务"对话框来启动或停止代理控制器服务: 开始 > 设置 > 控制面板 > 管理工具 > 服务 > IBM Rational<sup>(R)</sup> 代理控制器。

## 在非 Windows 工作站上启动和停止代理控制器

- 在非 Windows 平台上, 代理控制器进程 RAServer 不会自动启动。您必须手工启动 此进程。
- 要点: 对于非 Windows 平台, 在启动代理控制器之前, 必须设置下列环境设置。
	- Solaris: 在启动代理控制器之前, 必须将 /usr/sbin 添加至 PATH 环境。请输入 下列命令以设置路径:

PATH=/usr/sbin:\$PATH export PATH

- AIX: 对于某些 JVM 来说, 要成功地使用代理控制器, 需要将 LDR\_CNTRL 环 境变量设置为 USERREGS。要设置此变量, 请先运行以下命令, 然后再运行 RAStart.sh 脚本:

export LDR\_CNTRL=USERREGS

- 对于 Linux、AIX、Solaris、HP-UX 和 z/OS: RAServer 要求将包含可执行文件 库(例如 libjvm.so)的 JRE 目录添加至库路径环境变量。下表列示了每个平台的 路径变量设置, 这些设置基于该平台所支持的 JVM 的缺省安装位置。
	- 注意: 输入的路径必须与安装代理控制器时将要指定的 JRE 路径相匹配。代理控 制器将使用所指定的 JRE 来启动 Java 应用程序。

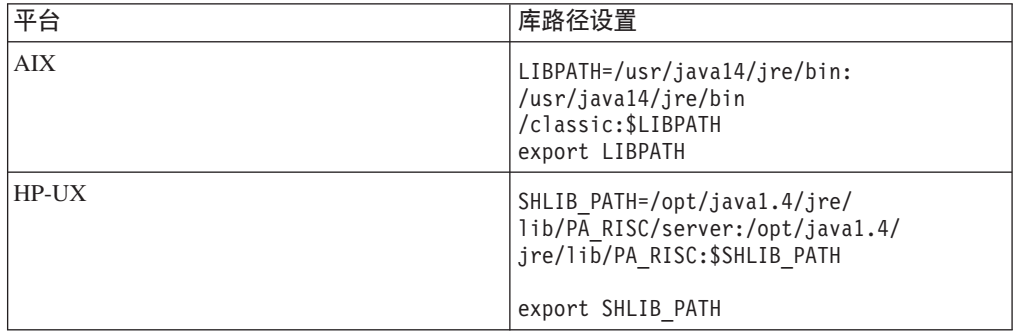

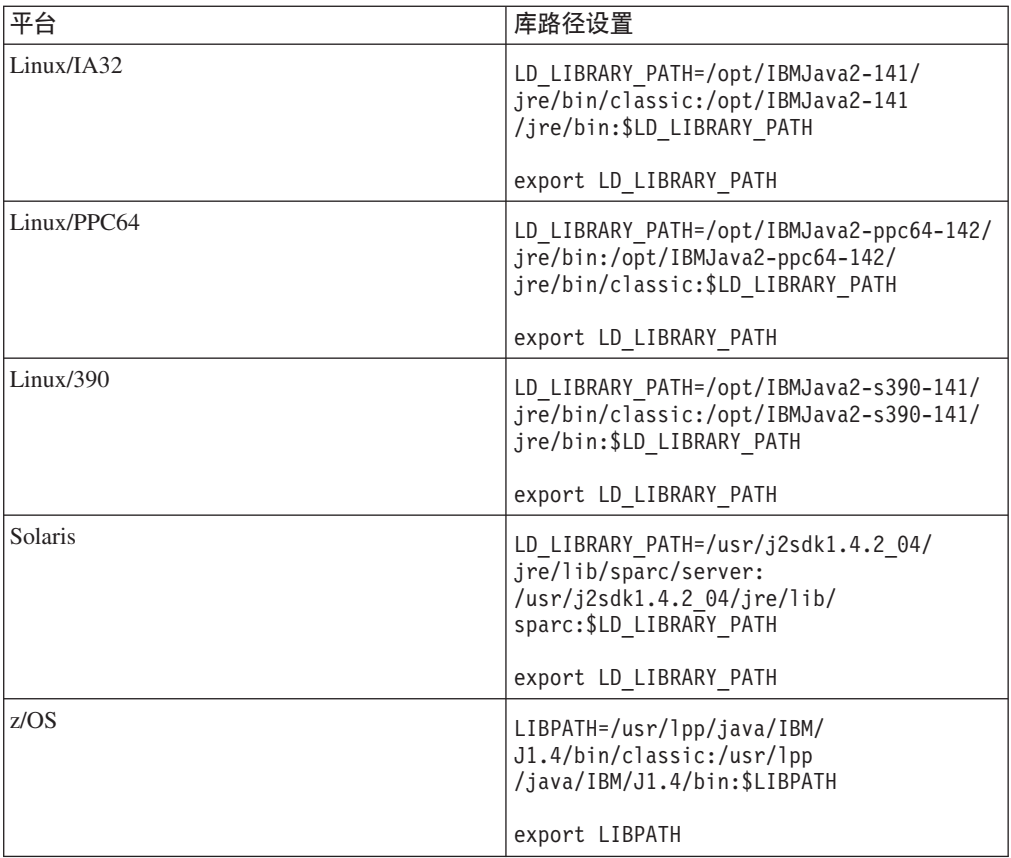

• 要启动代理控制器进程, 请切换到安装位置的 bin 目录 (例如 /opt/IBM/ AgentController/bin), 然后运行

./RAStart.sh

• 要停止代理控制器进程, 请切换到安装位置的 bin 目录(例如 /opt/IBM/ AgentController/bin), 然后运行

./RAStop.sh

### **Z Windows \$w>O6XzmXFw**

- 可以从"控制面板"的添加/删除程序对话框中除去代理控制器。
- 要执行静默卸载, 请从安装位置的 \_uninst 目录 (例如 C:\Program Files\IBM\ AgentController\\_uninst)中运行命令 uninstall.exe -silent。

## 在非 Windows 工作站上卸载代理控制器

- 1. 请从安装位置的 \_uninst 目录 (例如 /opt/IBM/AgentController/\_uninst) 中运行程序 uninstall.bin
- 2. 按照屏幕上的指示信息执行操作,以完成卸载。
- 3. 要执行静默卸载, 请使用 uninstall.bin -silent 命令。

### **Z\$w>O6X;`N}CDzmXFw**

代理控制器 V7.0.1 不允许在单一工作站上安装产品的多个实例。以独立方式或作为某 个产品中嵌入的部件再次安装代理控制器时、代理控制器将记录对启动新安装的产品 名的引用。

如果以独立方式或者作为某个产品中嵌入的部件多次安装了代理控制器(即、存在多 次引用), 那么仅当卸载最后一个仍需要代理控制器的引用产品后才能将其卸载。

如果在某个产品仍需要代理控制器时尝试将其卸载、那么卸载过程将无法继续、并且 您将接收到一条消息: 由于另一个产品需要此产品, 因此无法将其卸载。

## 在 OS/400 ( iSeries ) 上安装代理控制器

## 卸载先前版本的代理控制器

如果有先前版本的代理控制器、请先将其停止并卸载、然后再安装此版本。

#### 安装代理控制器

- 1. 在 iSeries 主机上, 创建名为 HYADESDC 的库和名为 IBMRAC 的另一个库: CRTLIB HYADESDC CRTLIB IBMRAC
- 2. 在 iSeries 主机上, 在 HYADESDC 库中创建名为 HYADESDC.SAVF 的空保存文 件:

CRTSAVF HYADESDC/HYADESDC

- 3. 在 iSeries 主机上, 在 IBMRAC 库中创建名为 IBMRAC.SAVF 的空保存文件: CRTSAVF IBMRAC/IBMRAC
- 4. 使用 FTP, 以二进制传输方式将文件 IBMRAC.SAVF 从安装 CD 添加至 iSeries 主机上的 IBMRAC 库。
- 5. 使用 FTP, 以二进制传输方式将文件 HYADESDC.SAVF 从安装 CD 添加至 iSeries 主机上的 HYADESDC 库。
- 6. 通过输入以下命令、将 iSeries 主机上的保存文件 HYADESDC.SAVF 复原到 HYADESDC 库中:

RSTOBJ OBJ(\*ALL) SAVLIB(HYADESDC) DEV(\*SAVF) SAVF(HYADESDC/HYADESDC)

7. 通过输入以下命令, 将 iSeries 主机上的保存文件 IBMRAC.SAVF 复原到 IBMRAC 库中:

RSTOBJ OBJ(\*ALL) SAVLIB(IBMRAC) DEV(\*SAVF) SAVF(IBMRAC/IBMRAC)

- 8. 启动 QShell 并在集成文件系统 (IFS) 上创建 /opt/hyadesdc 目录。
- 9. 将 HYADESDC 中的保存文件 HYADESIFS.SAVF 复原到 IFS 目录 /opt/ hyadesdc 中。例如:

RST DEV('/QSYS.LIB/HYADESDC.LIB/HYADESIFS.FILE') OBJ('/opt/hyadesdc/\*')

10. 将 IBMRAC 中的保存文件 IBMRACIFS.SAVF 复原到 IFS 目录 /opt/hyadesdc 中。 例如, 输入以下命令并注意不要折行:

```
RST DEV('/QSYS.LIB/IBMRAC.LIB/IBMRACIFS.FILE') OBJ('/opt/hyadesdc/*')
ALWOBJDIF(*ALL)
```
如果要安装本地语言包, 请完成下面的第 11 步到第 16 步。否则, 请转到第 17 步。

11. 在 iSeries 主机上的 HYADESDC 库中, 创建两个分别名为 HYADESNL1.SAVF 和 HYADESNL2.SAVF 的空保存文件:

CRTSAVF IBMRAC/HYADESNL1 CRTSAVF IBMRAC/HYADESNL2

- 12. 使用 FTP, 以二进制传输方式将 NL 文件 HYADESNL1.SAVF 和 HYADESNL2.SAVF 从安装 CD 添加至 iSeries 主机上的 HYADESDC 库。
- 13. 在 iSeries 主机上的 IBMRAC 库中, 创建两个分别名为 IBMRACNL1.SAVF 和 IBMRACNL1.SAVF 的空保存文件: CRTSAVF IBMRAC/IBMRACNL1 CRTSAVF IBMRAC/IBMRACNL2
- 14. 使用 FTP, 以二进制传输方式将 NL 文件 IBMRACNL1.SAVF 和 IBMRACNL2.SAVF 从安装 CD 添加至 iSeries 主机上的 IBMRAC 库。
- 15. 将 HYADESDC 中的保存文件 HYADESNL1.SAVF 和 HYADESNL2.SAVF 复原 到 IFS 目录 /opt/hyadesdc 中。例如,输入下列命令并注意不要折行:

RST DEV('/QSYS.LIB/HYADESDC.LIB/HYADESNL1.FILE') OBJ ('/opt/hyadesdc/\*') ALWOBJDIF(\*ALL) RST DEV('/QSYS.LIB/HYADESDC.LIB/HYADESNL2.FILE') OBJ ('/opt/hyadesdc/\*') ALWOBJDIF(\*ALL)

16. 将 IBMRAC 中的保存文件 IBMRACNL1.SAVF 和 IBMRACNL2.SAVF 复原到 IFS 目录 /opt/hyadesdc 中。例如, 输入下列命令并注意不要折行:

RST DEV('/QSYS.LIB/IBMRAC.LIB/IBMRACNL1.FILE') OBJ('/opt/hyadesdc/\*') ALWOBJDIF(\*ALL) RST DEV('/QSYS.LIB/IBMRAC.LIB/IBMRACNL2.FILE') OBJ('/opt/hyadesdc/\*') ALWOBJDIF(\*ALL)

17. 安装代理控制器后, 将目录切换到安装位置的 bin 目录 /opt/hyades/bin, 然后通过 输入以下命令来运行设置脚本:

./SetConfig.sh

18. 按照屏幕上的提示执行操作,对代理控制器进行配置。

#### *Z* $\bf{0}$  $\bf{S}/400$  **( <b>iSeries** ) 上启动和停止代理控制器

- 1. 要启动代理控制器, 请将 HYADESDC 和 IBMRAC 库添加到库列表中: ADDLIBLE HYADESDC ADDLIBLE IBMRAC
- 2. 通过输入以下命令, 提交 RAStart 作业: SBMJOB CMD(CALL RASERVER) JOBD(RASTART)
- 3. 要停止代理控制器, 请通过输入以下命令来终止 RAStart 作业: ENDJOB JOB(RASTART)

也可以将目录切换到安装位置的 bin 目录 /opt/hyades/bin, 然后运行停止脚本: ./RAStop.sh

### 在 OS/400 (iSeries) 上卸载代理控制器

- 1. 除去 HYADESDC 和 IBMRAC 库。
- 2. 除去 IFS 目录 /opt/hyadesdc (包括所有子目录和文件)。

## **Z z/OS(OS/390)O20zmXFw**

### **6XH0f>DzmXFw**

如果有先前版本的代理控制器、请先将其停止并卸载、然后再安装此版本。

### **20zmXFw**

- 1. 在 UNIX 系统服务 Shell 中, 转至要安装代理控制器的目录。建议将其安装在 /usr/ lpp/ 目录中。
- 2. 将安装映像 **ibmrac.os390.pax** 和 **tptpdc.os390.pax** 传送到安装目录中。
- 3. 发出以下命令, 以将代理控制器文件解压缩:

pax -ppx -rvf ibmrac.os390.pax

4. 发出以下命令,以将 Test and Performance Tools Platform (TPTP) 代理控制器文 件解压缩:

pax -ppx -rvf tptpdc.os390.pax

5. 将目录切换到安装位置下的 bin 目录 <rac\_install\_dir>/bin, 然后输入以下命令, 以 运行用于创建代理控制器库链接的脚本:

./createLinks.sh

6. 通过在 UNIX 系统服务 Shell 中发出以下命令, 使代理控制器的共享对象文件程序 受控制:

extattr +p /usr/lpp/IBM/AgentController/lib/\*.so

如果要安装本地语言包,请完成下面的第 7 步和第 8 步。否则,请转到第 9 步。

- 7. 将 NL 安装映像 tptpdc.nl1.os390.pax、tptpdc.nl2.os390.pax、ibmrac.os390.nl1.pax 和 ibmrac.os390.nl2.pax 传送到安装目录。
- 8. 发出以下命令, 以将代理控制器文件解压缩:

```
pax -ppx -rf tptpdc.nl1.os390.pax
pax -ppx -rf tptpdc.nl2.os390.pax
pax -ppx -rf ibmrac.os390.nl1.pax
pax -ppx -rf ibmrac.os390.nl2.pax
```
9. 在安装代理控制器之后, 将目录切换到安装位置下的 bin 目录 (/usr/lpp/IBM/ AgentController/bin), 然后通过输入以下命令来运行设置脚本:

./SetConfig.sh

10. 按照屏幕上的提示执行操作, 对代理控制器进行配置。

#### **Z z/OS O9C}](@:**

为了在 serviceconfig.xml 文件中设置较大的 dataChannelSize, 可能需要增大机器上的最 大共享内存段大小设置。为此, 请增大 BPXPRMxx 参数库成员中的 IPCSHMMPAGES 值。此值是数据通道可具有的最大 4K 页数。例如, 要将 dataChannelSize 设置为 32M, 那么必须将 IPCSHMMPAGES 设置为大于 8192 的值。

要允许代理控制器同时与多个代理程序进行通信,必须将 BPXPRMxx 参数库成员中的 IPCSHMNSEGS 设置为适当的值。此值指定每个地址空间所连接的最大共享内存段数。 缺省值是 10, 因此应该将此值增大为 50。

有关代理控制器所使用的数据通道的更多信息、请参阅代理控制器的联机帮助信息。

有关 z/OS BPXPRMXX 参数库成员以及如何对其进行更新的更多信息, 请参阅 IBM *z/OS MVSTM Initialization and Tuning Reference*#

### 在 z/OS (OS/390) 上启动和停止代理控制器

注意: RAServer 要求将包含可执行文件库 (例如 libjvm.so) 的 JRE 目录添加至 LIBPATH 环境变量。例如, 如果正在使用 IBM JRE 1.4.1, 那么应该按如下方式设置 LIBPATH 变量:

export LIBPATH=/usr/lpp/java/IBM/J1.4/bin/classic: /usr/lpp/java/IBM/J1.4/bin:\$LIBPATH

• 通过以 root 用户身份登录,然后打开 /usr/lpp/IBM/AgentController/bin 目录并发出以 下命令, 启动服务器:

./RAStart.sh

• 要停止服务器,请以 root 用户身份登录,然后打开 /usr/lpp/IBM/AgentController/bin 目录并发出以下命令:

./RAStop.sh

### 在 z/OS ( OS/390 ) 上卸载代理控制器

• 如果在安装代理控制器时运行了 createLinks.sh, 那么转至 /usr/lpp/IBM/AgentController/ bin 目录并发出以下命令:

./removeLinks.sh

• 通过发出以下命令、除去 IBMRAC 目录及其所有子目录:

rm -rf /usr/lpp/IBM/AgentController

## 使用代理控制器的安全性功能

以下列表包含有关在所有平台上使用代理控制器安全性功能的提示与技巧:

- 认证功能由操作系统提供。只允许安装时指定的用户进行认证。如果提供了用户名 ANY, 那么将把任何有效的"用户名/密码"对转发至操作系统以进行认证, 否则将只转 发列示的"用户名/密码"对。
- 如果启用了安全性, 那么安装时指定的用户必须先向操作系统进行认证, 然后才能 与代理控制器交换信息。工作台用户必须提供有效的用户名与密码组合、该用户名 和密码就是操作系统的用户名和密码。
- (仅适用于 Windows)域名密码无法通过认证。您必须提供"本地用户名/密码"对。
- 未提供密钥管理功能。代理控制器使用 Java 密钥库来确保安全。
- 代理控制器目录 <rac\_install\_dir>\security (对于 Windows) 和 <rac\_install\_dir>/ security (对于 Linux) 包含缺省密钥库以及导出的证书。其中 <rac\_install\_dir> 是代 理控制器的安装目录。这些密钥库和证书仅仅是样本。您应该将这些密钥库替换为 包含有意义证书的密钥库。

## 工作台/代理控制器兼容性摘要

向后兼容性(将旧版本工作台与 V6.0.1 代理控制器配合使用): 由于新版本代理控制 器支持先前版本中的所有功能(例如对控制通道启用安全性),因此它们兼容。但 是, 无法使用新功能, 包括多路复用(通过控制通道返回数据, 以确保该数据安全).

向前兼容性 (将 V6.0.1 工作台与旧版本代理控制器配合使用): 通常不支持此兼容性。

跨版本的代理控制器兼容性: 某些产品或工具(例如 IBM Performance Optimization Toolkit)要求多个未包含工作台的主机上的代理控制器相互"发现"并进行通信。各个 版本之间围绕着此功能所作的更改意味着, 如果需要使用此功能, 那么必须在涉及的

所有主机上使用代理控制器 V6.0.0.1 或代理控制器 V6.0.1。即,如果在代理控制器实 例之间使用动态发现功能,那么不能将不同的版本搭配使用。

## 已知问题和局限性

本节讨论与安装和卸载代理控制器相关的已知问题和局限性。除非另有声明、否则以 下信息适用于代理控制器支持的所有操作系统。

## 代理控制器在非 Windows 平台上可能无法启动

代理控制器在非 Windows 平台上可能无法启动并发出以下消息: RAServer 无法启动。

此故障通常是由于 TCP/IP 端口 10002 处于使用状态而导致的。缺省情况下, 代理控制 器会侦听此端口。在启动代理控制器时,另一个正在系统上运行的进程可能正在使用 此端口; 也可能是代理控制器刚刚停止并接着重新启动, 但此端口未被及时释放。

如果代理控制器未能启动, 那么可按如下方式将其启动:

- 如果端口 10002 正被另一个进程使用, 那么可以通过编辑 serviceconfig.xml 文件更 改端口号。此文件中的文档内容描述了所使用的端口。
	- 注意: 如果更改了 serviceconfig.xml 文件中配置的通信端口号, 那么需要将 WebSphere Application Server 配置中定义的属性 INSTANCE\_RAC\_PORT\_NUM\_ID 更改为同一个端口号。
- 如果代理控制器刚刚停止,那么请等待几分钟并再次尝试启动。

## 安装和卸载期间的其他错误

如果在安装或卸载期间遇到错误,这可能是由于代理控制器的对象文件被正在运行的 进程装入而导致的。为了确保可以修改对象文件, 请执行下列操作:

- 1. 关闭 Eclipse 工作台。
- 2. 终止所有包含 Java 概要分析代理程序或 J2EE 请求概要分析程序的 java.exe 进程。

## 安装 ClearCase LT

Rational ClearCase LT 是供小型项目团队使用的配置管理工具。ClearCase LT 是 IBM Rational ClearCase 产品系列的一部分, 此产品系列既能满足小型项目工作组的要求, 也 能满足分支机构遍布全球的企业的要求。

安装介质包含 Rational ClearCase LT V7.0.0.0 此产品与 Rational Application Developer 分开安装。

如果在工作站上已安装 ClearCase LT, 那么可以将其升级到当前版本。有关从先前版本 升级 ClearCaseLT 的信息, 请参阅此产品的安装文档。

要使 Rational Application Developer 能够与 ClearCase LT 配合工作, 必须安装 Rational ClearCase SCM 适配器功能部件。缺省情况下, 此功能部件是在您安装 Rational Application Developer 时安装的。但是,如果未安装此功能部件,那么以后可以使用 IBM Installation Manager 的"修改软件包"向导进行安装。有关详细信息, 请参阅第55页的 『 修 改安装版本。

在使用 Rational ClearCase SCM 适配器之前, 必须将其启用。有关启用和使用此适配 器的详细信息,请参阅联机帮助。

## **iR ClearCase LT 208>E"M"P5w**

有关安装 Rational ClearCase LT 的完整指示信息, 请参阅 ClearCase LT 安装介质附 带提供的安装文档。还强烈建议您在安装产品之前阅读 ClearCase LT 发行说明。

某些文档是以 Acrobat PDF 文件形式提供的。要打开这些文件、需要使用 Adobe Reader 软件。可以从 <http://www.adobe.com/products/acrobat/readstep2.html> 下载此软件。

对于 Windows: 可以在 ClearCase LT 安装启动板中查看安装指示信息和发行说明。请 参阅 『 开始安装 Rational ClearCase LT 』。

- 要打开安装指示信息:
	- 1. 对于 Windows: 从第一张 ClearCase LT 安装 CD 或者电子映像的磁盘目录中, 打开 doc\books\install.pdf<sub>。</sub> 将打开 IBM Rational ClearCase, ClearCase MultiSite® 以及 ClearCase LT Installation and Upgrade Guide V7.0 (Windows)<sub>。</sub>
	- 2. 对于 Linux: 请访问 <http://www-1.ibm.com/support/docview.wss?uid=pub1gi11636600>, 以了解有关下载 IBM Rational ClearCase, ClearCase MultiSite 和 ClearCase LT Installation Guide V7.0 (Linux 和 UNIX)的指示信息。
- 对于 Linux: 将打开 IBM Rational ClearCase, ClearCase MultiSite 和 ClearCase T *Installation and Upgrade Guide V7.0* (Linux).

### **S IBM vfoPDq!D5**

也可以从 IBM 出版物中心下载 Rational ClearCase LT 的安装指示信息和发行说明。

- 1. 访问以下地址: <http://www.ibm.com/shop/publications/order>.
- 2. 在"出版物中心"的欢迎页面上选择您所在的国家/地区。
- 3. 单击"搜索出版物"。
- 4. 在相应的搜索字段中输入文档标题或出版物编号。
	- 要按标题搜索文档, 请在"搜索"字段中输入标题。
	- 要按出版物编号(即资料标识)搜索文档、请在"出版物编号"字段中输入编号。

表 1. ClearCase 出版物编号

| 文档                                                                   | 出版物编号        |
|----------------------------------------------------------------------|--------------|
| [IBM Rational ClearCase, ClearCase MultiSite, and GI11-6365-00       |              |
| ClearCase LT Installation and Upgrade Guide                          |              |
| (Windows)                                                            |              |
| <b>IBM Rational ClearCase, ClearCase MultiSite, and GI11-6366-00</b> |              |
| ClearCase LT Installation and Upgrade Guide                          |              |
| (UNIX)                                                               |              |
| IBM Rational ClearCase LT Release Notes <sup>®</sup>                 | GI11-6369-00 |

## **\*<20 Rational ClearCase LT**

本节中的安装指示信息旨在帮助您启动 Rational ClearCase LT 的安装过程。安装此产 品时, 您必须参阅 Rational ClearCase LT Installation Guide 中的完整安装指示信息。 在开始进行安装前, 强烈建议您阅读发行说明。

## 开始在 Windows 上安装 Rational ClearCase LT

- 1. 使用下列其中一种方法, 启动 Rational ClearCase LT 启动板:
	- 在 Rational Application Developer 的"启动板"程序 ( 请参阅第 27 页的 『 启动启动 板程序』)中、单击 Rational ClearCase LT。
	- 插入 Rational ClearCase LT 的第一张 CD。"启动板"程序应该会自动启动。如果 "启动板"程序未启动, 那么运行第一张 CD 或磁盘映像根目录中的 setup.exe。
- 2. 如果您尚未阅读发行说明, 请阅读该信息。
- 3. 单击安装 IBM Rational ClearCase LT. 将打开 Rational ClearCase LT 安装向 导。

请按照安装向导中的指示信息执行操作、以完成安装过程。

### 在 Linux 上安装 Rational ClearCase LT

IBM Rational ClearCase, ClearCase MultiSite, and ClearCase LT Installation Guide, 7.0, Linux and UNIX 文档提供了有关在 Linux 工作站上安装 Rational ClearCase LT V7.0 的完整指示信息。可以从 600 下载此文档。

## 配置 Rational ClearCase LT 许可证发放功能

在 Rational ClearCase LT 所在的计算机上安装 Rational Application Developer 之后, 不需要配置 Rational ClearCase LT 许可证发放功能。但是, 如果在未安装 Rational Application Developer 的情况下安装 Rational ClearCase LT, 那么需要配置 ClearCase LT 许可证发放功能。

有关配置许可证发放功能的详细信息, 请参阅 ClearCase LT Installation Guide。

## 安装 Crystal Reports Server XI Release 2

Crystal Reports Server XI Release 2 是用于访问数据、创建报告和传递信息的公共体系 结构。此体系结构设计为与现有的数据、Web 和应用程序投资进行集成。Crystal Reports Server XI Release 2 以 Crystal Reports 为基础, 它提供了有效的解决方案来为数千用 户调整信息。

Crystal Reports Server XI Release 2 是一个中央平台, 它可以在 Windows 和 Linux 上 运行。通过 Web 或通过集成到内部网、外部网、因特网和公司门户网站应用程序中, 此平台能够管理并安全地分发复杂的交互式报告。

作为用于创建报告、执行分析和传递信息的集成套件,Crystal Reports Server XI Release 2 解决方案提高了最终用户的工作效率并减少了管理工作量。

## 在 Windows 上安装 Crystal Reports Server XI Release 2

执行此缺省安装时, 将在工作站上安装所有客户机和服务器组件。并且, 将自动创建 供中央管理服务器 (CMS) 使用的 MySQL 数据库。还将创建缺省的用户和组帐户,并 且会将样本报告发布到系统中。完成安装后, 服务器组件将作为工作站上的服务启 动。

要在 Windows 上安装 Crystal Reports Server XI Release 2 的所有组件:

- 1. 在 Rational Application Developer 安装启动板中, 单击安装 Crystal Reports Server XI Release 2. 如果正在从 CD-ROM 执行安装, 那么将提示您将第一张 Crystal Reports Server XI Release 2 Windows 版安装盘插入 CD-ROM 驱动器。
- 2. 在 Rational Application Developer 安装启动板中, 单击安装 Crystal Reports Server **XI Release 2**
- 3. 在安装向导中, 选择安装语言, 然后单击**确定**。 这是安装过程所使用的语言, 而不 是将要安装的语言。
- 4. 在欢迎页中, 单击确定。
- 5. 在许可协议页中, 阅读许可协议。如果您接受这些条款和条件, 请单击**我接受许 可协议**, 然后单击下一步。
- 6. 在选择安装客户机或服务器页中,单击安装服务器。

注:

此选项将安装所有必需的 Crystal Reports Server 组件。安装客户机选项仅将客户 机工具安装到可用来以远程方式管理 Crystal Reports Server 环境的机器上。

- 7. 按照安装向导中的指示信息执行操作。在选择目录页中, 请接受缺省位置 C:\Program Files\Business Objects\BusinessObjects Enterprise 11.5, 然后单击下一步并转到第 9 步。
- 8. 如果您选择安装到非缺省位置的驱动器上, 那么安装向导将要求您选择盘符, 以 便在该驱动器上安装供诸如 Crystal Reports 之类的业务对象产品使用的共享文件。 要在同一台机器上安装多个业务对象产品,但不将文件安装到缺省系统驱动器 上, 请首先安装 Crystal Reports Server。以后, 在安装 Crystal Reports 时, 它将 使用 Crystal Reports Server 创建的公共文件目录。
- 9. 在安装类型页中, 单击全新安装并完成下列步骤:
	- 如果要安装 MySOL 数据库来作为 CMS 数据库、请单击安装 MySQL 数据库 服务器, 然后单击下一步并转到第 10 步。建议您选择此安装选项。
	- 如果要让 CMS 使用其他数据库, 例如 Oracle 或 Sybase 数据库, 请单击**使用**  $\overline{w}$ <br>**见有数据库服务器**, 然后单击下一步。

有关如何使用现有数据库服务器的指示信息, 请参阅《BusinessObjects Enterprise 安 装指南》。在此指南中, 可以在 『在 Windows 上安装 BusinessObjects Enterprise』一章中名为『全新安装』的小节中找到这方面的信息。

- 10. 如果选择安装 MySQL 数据库作为 CMS 数据库, 请完成下列步骤:
	- a. 输入端口号。
	- b. 输入并确认 MySQL 的 root 用户帐户将使用的密码。
	- c. 接受用于访问 CMS 数据库的缺省用户名, 或者输入新用户名以覆盖缺省名称。
	- d. 输入并确认用于访问 CMS 数据库的密码。
	- e. 单击下一步。
- 11. 在选择 Web 组件适配器类型页中, 完成下列其中一个步骤:
	- 如果您只想使用 Java Web 组件适配器, 并且要使用自己的 Java 应用程序服务 器,请依次单击 Java 应用程序服务器和使用预先安装的 Java 应用程序服务 器、接着清除 IIS ASP.NET 复选框、然后单击下一步; 接着、转到第 13 步。
	- 如果您只想使用 Java Web 组件适配器, 并且要安装 Tomcat, 请单击 Java 应  $R$ 是序服务器,单击安装 Tomcat 应用程序服务器,清除 IIS ASP.NET,然后 单击下一步; 接着, 转到第 12 步。
- 如果您只想使用 IIS ASP.NET Web 组件适配器, 那么清除 Java 应用程序服务 器复选框并选中 IIS ASP.NET 复选框。在选择 Web 站点列表中, 请接受缺省 Web 站点或选择用于部署 WAR 文件的 Web 站点, 然后单击下一步; 接着, 转到第 13 步。
- 如果要同时使用 Java 和 IIS ASP.NET Web 组件适配器、请同时选中 Java 应 **用程序服务器和 IIS ASP.NET** 在选择 Web 站点列表中, 请接受缺省 Web 站 点或选择用于部署 WAR 文件的 Web 站点, 单击使用预先安装的 Java 应用 程序服务器或安装 Tomcat 应用程序服务器, 然后单击下一步; 接着, 转到第 12 步或第 13 步。
- 12. 如果已选择安装 Tomcat 应用程序服务器、那么接受缺省设置、或者更改缺省安装 位置并配置"连接端口"、"关闭端口"和"重定向端口",然后单击下一步。

#### 注:

如果在部署了 BusinessObjects Enterprise V6.x 的机器上安装 Crystal Reports Server, 那么不要使用缺省端口号 8080, 这是因为已部署的产品可能使用了此端口。

- 13. 在开始安装页中, 单击下一步。这将开始执行安装过程。在安装过程中, 可能会 提示您重新引导机器和注册产品。
- 14. 在安装向导的最后一页, 除非您想立即将自己的报告发布到 Crystal Reports Server, 否则应该清除**启动 BusinessObjects 管理控制台**,然后单击**完成。**

## **Z Windows O6X Crystal Reports Server XI Release 2**

要在 Windows 上卸载 Crystal Reports Server XI Release 2:

- 1. 单击开始 → 设置 → 控制面板。
- 2. 在控制面板窗口中, 单击添加/删除程序。
- 3. 在添加/删除程序窗口中, 选择 Crystal Reports Server XI Release 2, 然后单击 **>}**#

## **Z Linux O20 Crystal Reports Server XI Release 2**

**要点**: 如果您具有 root 用户特权, 那么不能安装 Crystal Reports Server; 您必须是非 root 用户才能进行安装。

要在 Linux 上安装 Crystal Reports Server XI Release 2:

- 1. 访问第一张 Crystal Reports Server XI Release 2 Linux 版安装盘:
	- 将第一张 Crystal Reports Server XI Release 2 Linux 版安装盘插入 CD-ROM 驱 动器。
	- 如果正在从电子映像执行安装、请转到电子映像解压缩目录中第一张 Crystal Reports Server XI Release 2 Linux 版安装盘的相应磁盘目录。
- 2. 打开安装盘上 /docs/en 子目录中的 xir2\_crs\_quickinstall\_linux\_en.pdf 文件。此文件 包含有关在 Linux 上安装 Crystal Reports Server XI Release 2 的完整指示信息。 在准备系统和完成安装过程期间, 您需要参考此文件中的指示信息。在安装产品 前, 您还应该阅读安装盘根目录中 release.pdf 文件的"Installation"一节。
- 3. 在继续运行安装脚本前, 请阅读此 PDF 文件中的"Crystal Reports Server Linux 版 快速安装指南"一节并执行所有必要的操作。
- 4. 在安装产品前, 请禁用所有防病毒软件。

5. 按照此 PDF 文件中的"开始安装"指示信息执行操作, 以完成安装过程。此部分指示 信息描述了用户安装过程。

# **Z Linux O6X Crystal Reports Server XI Release 2**

要在 Linux 上卸载 Crystal Reports Server XI Release 2, 请运行软件安装目录中的卸 载脚本。

将删除最初安装期间安装的所有文件。

# 声明

© Copyright IBM Corporation 2000, 2007. All rights reserved.

Note to U.S. Government Users Restricted Rights - Use, duplication or disclosure restricted by GSA ADP Schedule Contract with IBM Corp.

本信息是为在美国提供的产品和服务编写的。IBM 可能在其他国家或地区不提供本文档 中讨论的产品、服务或功能特性。有关您当前所在区域的产品和服务的信息,请向您 当地的 IBM 代表咨询。任何对 IBM 产品、程序或服务的引用并非意在明示或暗示只 能使用 IBM 的产品、程序或服务。只要不侵犯 IBM 的知识产权, 任何同等功能的产 品、程序或服务,都可以代替 IBM 产品、程序或服务。但是,评估和验证任何非 IBM 产品、程序或服务, 则由用户自行负责。

IBM 公司可能已拥有或正在申请与本文档描述的内容有关的各项专利。提供本文档并未 授予用户使用这些专利的任何许可。您可以用书面方式将许可查询寄往:

*IBM Director of Licensing IBM Corporation North Castle Drive Armonk, NY 10504-1785 U.S.A.*

有关双字节(DBCS)信息的许可查询, 请与您所在国家或地区的 IBM 知识产权部门联 系, 或用书面方式将查询寄往:

*IBM World Trade Asia Corporation Licensing 2-31 Roppongi 3-chome, Minato-ku Tokyo 106, Japan*

本条款不适用英国或任何这样的条款与当地法律不一致的国家或地区: International Business Machines Corporation "按现状"提供本出版物, 不附有任何种类的(无论是明示的 还是暗含的)保证,包括但不限于暗含的有关非侵权、适销和适用于某种特定用途的 保证。某些国家或地区在某些交易中不允许免除明示或暗含的保证。因此本条款可能 不适用于您。

本信息中可能包含技术方面不够准确的地方或印刷错误。此处的信息将定期更改;这 些更改将编入本资料的新版本中。IBM 可以随时对本资料中描述的产品和 / 或程序进行 改进和/或更改, 而不另行通知。

本信息中对非 IBM Web 站点的任何引用都只是为了方便起见才提供的,不以任何方式 充当对那些 Web 站点的保证。那些 Web 站点中的资料不是 IBM 产品资料的一部分, 使用那些 Web 站点带来的风险将由您自行承担。

本程序的被许可方如果要了解有关程序的信息以达到如下目的: (i) 允许在独立创建 的程序和其他程序(包括本程序)之间进行信息交换, 以及(ii)允许对已经交换的信 息进行相互使用, 请与下列地址联系:

*Intellectual Property Dept. for Rational Software IBM Corporation 3600 Steeles Avenue EastMarkham, OntarioCanada L3R 9Z7*

只要遵守适当的条件和条款,包括某些情形下的一定数量的付费,都可获得这方面的 信息。

本资料中描述的许可程序及其所有可用的许可资料均由 IBM 依据 IBM 客户协议、IBM 国际软件许可协议或任何同等协议中的条款提供。

涉及非 IBM 产品的信息可从这些产品的供应商、其出版说明或其他可公开获得的资料 中获取。IBM 没有对这些产品进行测试, 也无法确认其性能的精确性、兼容性或任何其 他关于非 IBM 产品的声明。有关非 IBM 产品性能的问题应当向这些产品的供应商提 出。

# 商标和服务标记

下列各项是 International Business Machines Corporation 在美国和 / 或其他国家或地区 的商标:

- AIX
- ClearCase
- developerWorks<sup>®</sup>
- IBM
- ibm.com
- iSeries
- MultiSite
- $MVS^{TM}$
- $\cdot$  OS/390
- $\cdot$  OS/400
- Passport Advantage
- POWER5
- PowerPC
- pSeries
- Rational
- RS/6000
- WebSphere
- $\cdot$  z/OS
- zSeries

Intel, Itanium 和 Pentium 是 Intel Corporation 或者它的分支机构在美国和其他国家或 地区的商标或注册商标。

Java 和所有基于 Java 的商标是 Sun Microsystems, Inc. 在美国和 / 或其他国家或地区 的商标。

Linux 是 Linus Torvalds 在美国和 / 或其他国家或地区的商标。

Microsoft 和 Windows 是 Microsoft Corporation 在美国和 / 或其他国家或地区的商标。 UNIX 是 The Open Group 在美国和其他国家或地区的注册商标。 其他公司、产品或服务名称可能是其他公司的商标或服务标记。

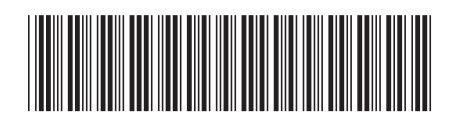

 $G151 - 0584 - 04$ 

中国印刷

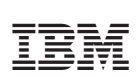